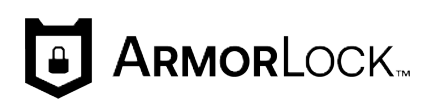

# **ArmorLock**™

Versleutelde NVMe™ SSD met mobiele en desktopapps

Gebruikershandleiding

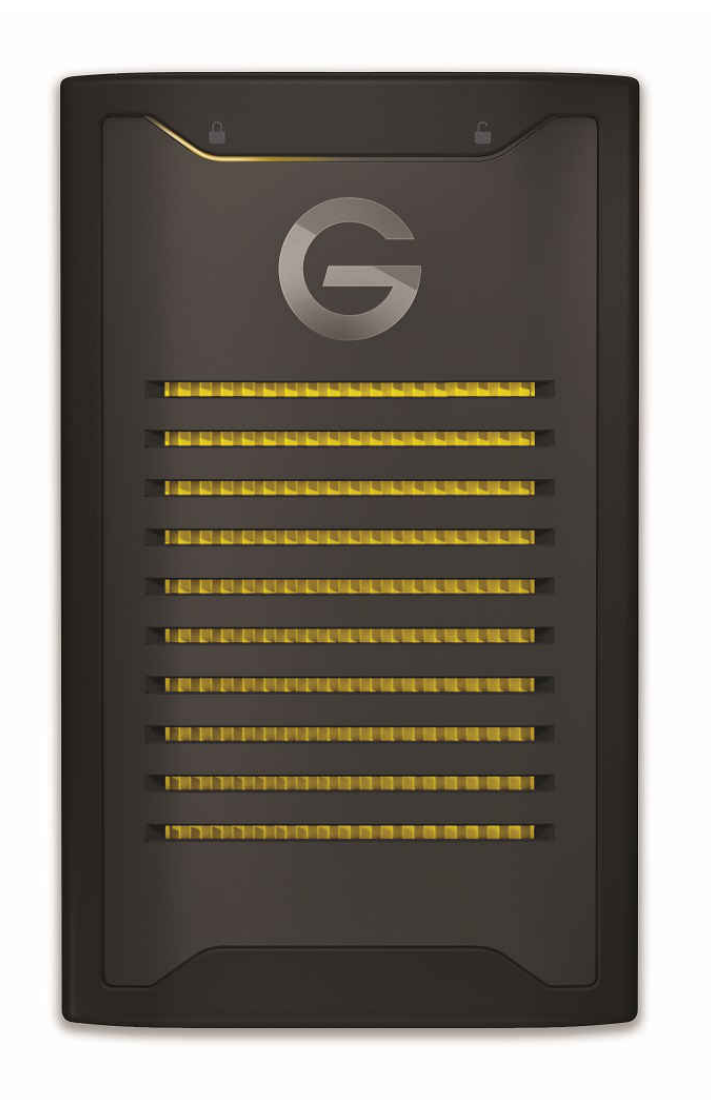

## <span id="page-1-0"></span>**Toegang tot online ondersteuning**

Bezoek onze [website voor productondersteuning](https://shop.westerndigital.com/support/software/armorlock/num) en maak een keuze uit deze onderwerpen:

- Downloads: download software en updates voor je ArmorLock-product
- Garantie en retourzendingen: controleer de garantie, vraag productvervanging (RMA) aan
- Stel een vraag: dien een vraag in over een product of open een ondersteuningscase
- ArmorLock Community: maak contact met andere WD-gebruikers en deel je ervaring via onze [community](https://community.wd.com/c/g-technology/armorlock/270)

Degenen die eerder een G-Technology® ArmorLock™ NVMe SSD, modelnummer 0G10484-1 hebben gekocht, kunnen de volgende link raadplegen voor je gebruikershandleiding met garantie-informatie op [https://support-en.g-technology.com/app/answers/detail/a\\_id/29803](https://support-en.g-technology.com/app/answers/detail/a_id/29803).

## Inhoudsopgave

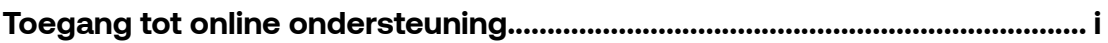

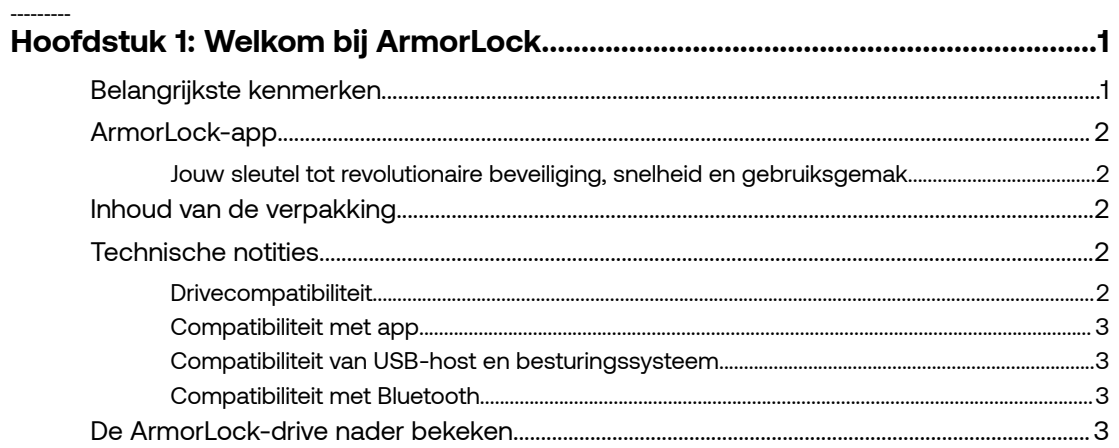

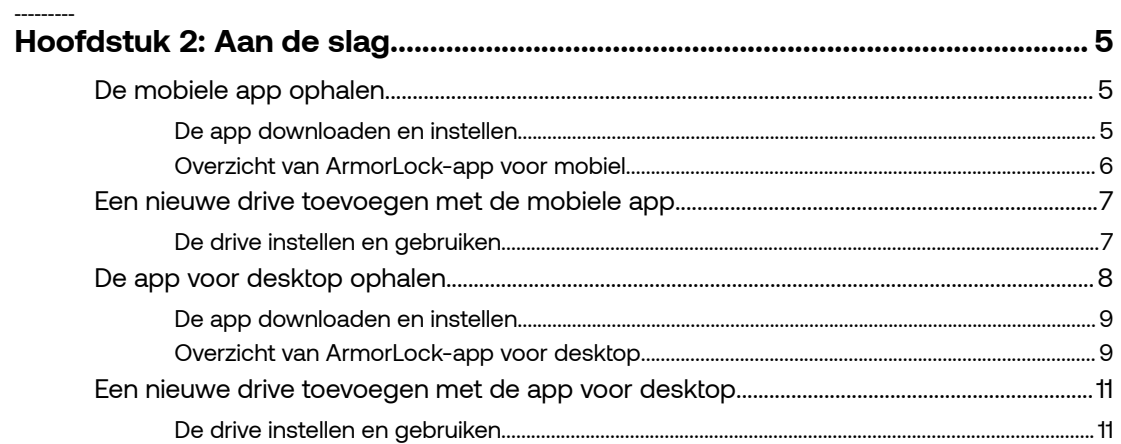

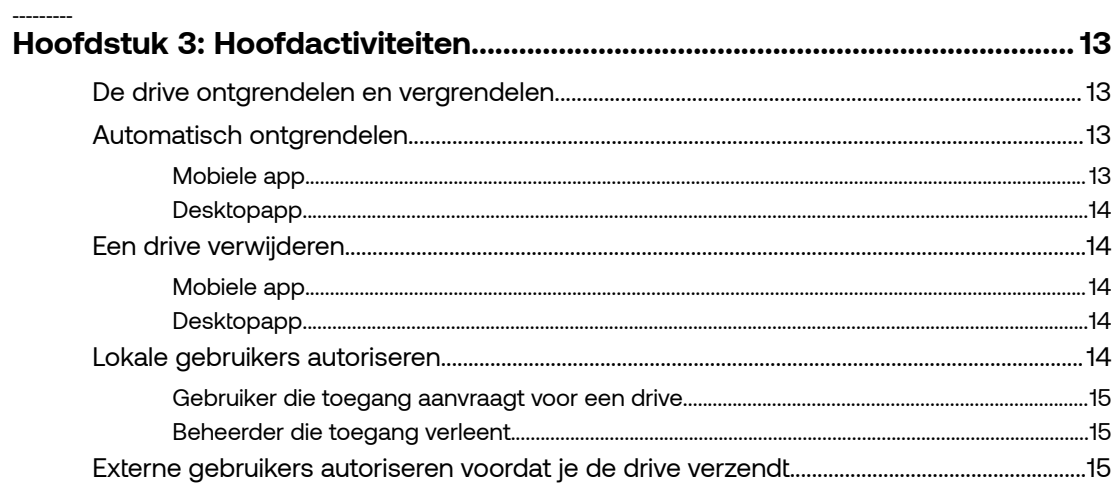

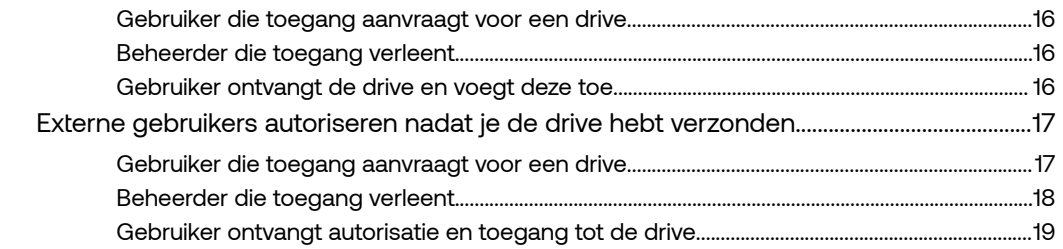

### Hoofdstuk 4: Meer informatie over je ArmorLock-app en -drive................20

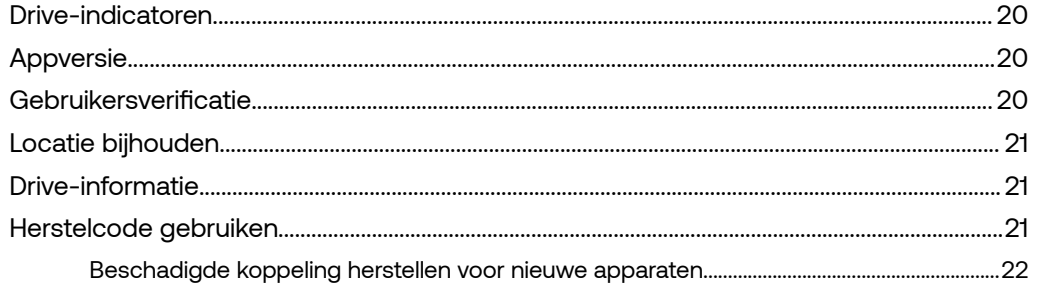

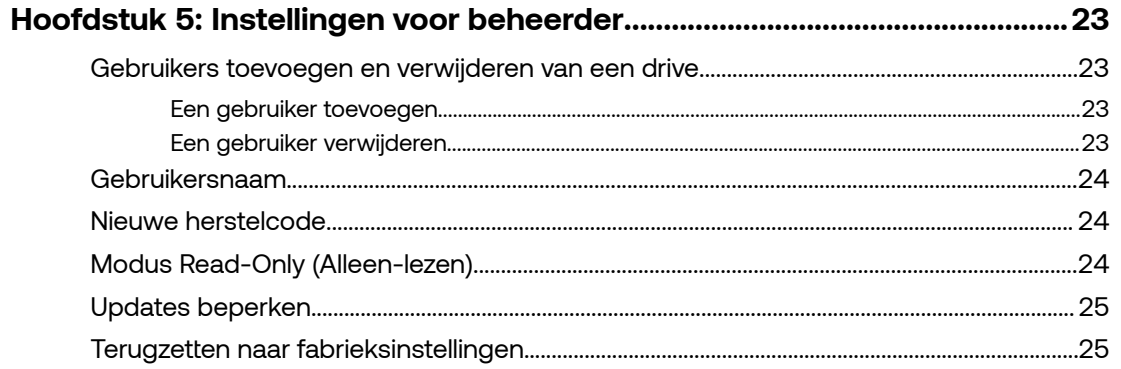

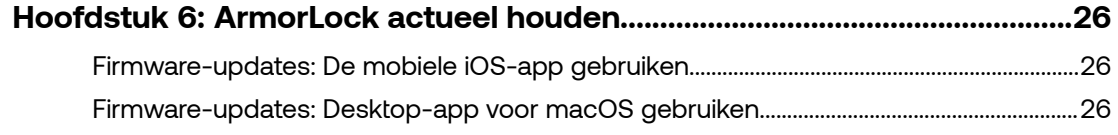

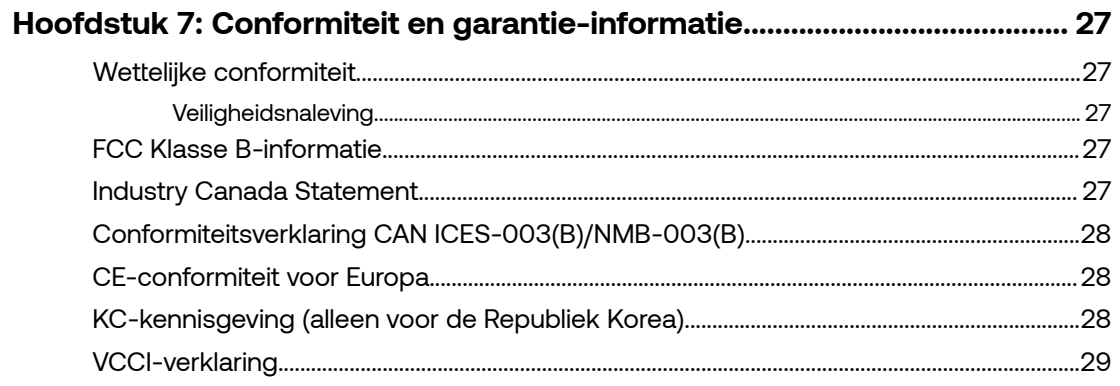

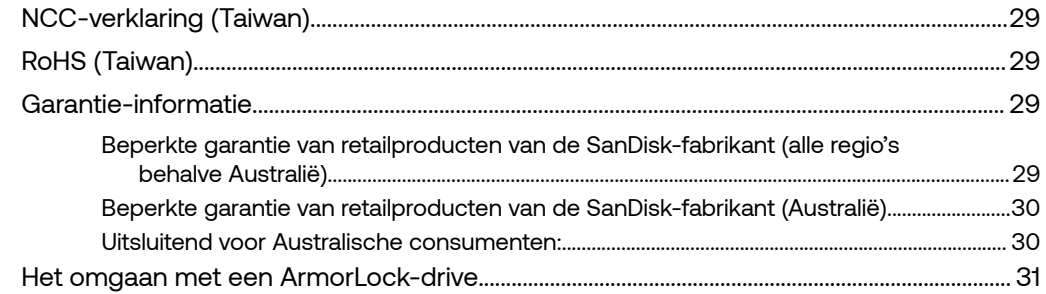

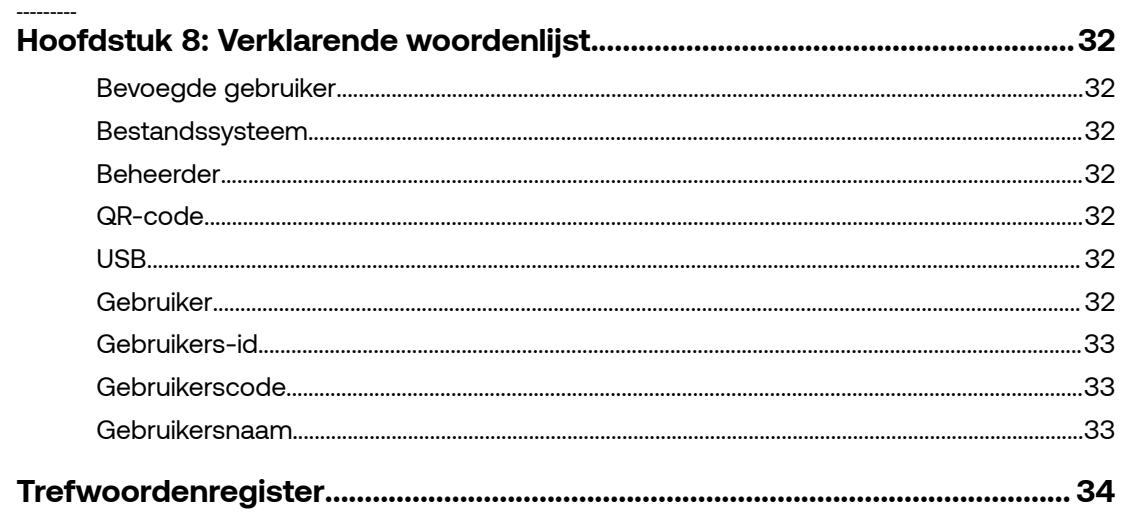

## <span id="page-5-0"></span>**Welkom bij ArmorLock**

Wij hebben de G-DRIVE ArmorLock SSD en app gebouwd om revolutionaire gegevensbescherming te bieden die verbazingwekkend simpel te gebruiken is. Het is beveiliging van de volgende generatie met eenvoud van een nieuw kaliber. Versleuteling is nog maar het begin.

## Belangrijkste kenmerken

#### WACHTWOORDEN BEHOREN TOT HET VERLEDEN

Het onthouden van wachtwoorden, het invoeren van codes en het downloaden van software vertragen de toegang tot cruciale content. Wij hebben de toegangsbarrières verwijderd zonder concessies te doen aan de beveiliging van je content. Met ArmorLock™ -technologie vormt je telefoon je sleutel, waarbij je gebruikmaakt van de biometrische verificatie van je telefoon om gemakkelijk en snel, met een tik op een knop, toegang te krijgen tot je content.

#### ADRENALINE VOOR JE CONTENT

Overdrachtstijd is verloren tijd. Met de koele aluminium kern van de G-DRIVE™ ArmorLock™ SSD, die warmte afvoert, krijg je duurzame overdrachtssnelheden van professioneel niveau tot \*\*1000 MB/s lezen en 1000 MB/s schrijven.

#### AUTOMATISCHE ONTGRENDELING

Verkrijg snel toegang tot vertrouwelijke bestanden op je G-DRIVE™ ArmorLock™ SSD door je telefoon of computer vooraf te autoriseren. Met de functie voor automatische ontgrendeling kun je op comfortabele wijze je drive automatisch ontgrendelen als deze is verbonden met een geautoriseerde telefoon of computer.

#### DE NIEUWE AUTORITEIT OP HET GEBIED VAN AUTORISATIE

Samenwerking is van cruciaal belang voor je workflow. Meerdere gebruikers en drives resulteren in beveiligingsrisico's. De ArmorLock™ -app biedt gemakkelijke autorisatieen beheerfuncties voor meerdere gebruikers. Van een enkele drive tot een compleet machinepark, de ArmorLock™ -app helpt je in controle te blijven.

#### ROBUUST DRIVEBEHEER

Voordat je je kostbare content naar je partner verzendt, autoriseer je hen om de G-DRIVE™ ArmorLock™ SSD te ontgrendelen via je favoriete e-mail- of berichtenservice. Met de app kun je je drive formatteren voor een van de compatibele bestandssystemen en als je je content niet langer nodig hebt, kun je de functie voor veilig wissen gebruiken om met vertrouwen de drive leeg te maken met een enkele tik op een knop. Weet je niet meer wanneer je je drive voor het laatst hebt gebruikt? De app laat het je zien op een kaart.

#### HOOGWAARDIGE GEGEVENSBEVEILIGING

Gebouwd met altijd ingeschakelde, hoogwaardige 256-bits AES-XTShardwareversleuteling voor krachtige gegevensbescherming zonder concessies te doen aan de snelheid. De G-DRIVE™ ArmorLock™ SSD wordt standaard compleet vergrendeld geleverd, waarbij de toegang van begin af aan is afgesloten. Als een drive is ontgrendeld, heb je snelle toegang tot opgeslagen content. Bij het uitwerpen van de drive wordt deze automatisch vergrendeld, waardoor alle content ontoegankelijk wordt.

#### <span id="page-6-0"></span>ROBUUSTE BOUW

Productiewagens, DIT-carts, Pelican Cases en rugzakken. De G-DRIVE™ ArmorLock™ SSD biedt je duurzaamheid van professioneel niveau waarop je kunt vertrouwen. Overhandig hem en vertrouw erop dat deze in veilige handen is met onze duurzame, gemakkelijk vast te houden behuizing, valbescherming tot op 3 meter\*\*\*, pletbestendigheid tot 450 kg en IP67 stof- en waterbestendigheid.

### ArmorLock-app

Jouw sleutel tot revolutionaire beveiliging, snelheid en gebruiksgemak

We hebben de ArmorLock-apps voor mobiel en desktop zodanig ontworpen dat het ontgrendelen en beheren van je ArmorLock-drive echt heel eenvoudig is. In plaats van dat je wachtwoorden moet onthouden of vingerafdrukken moet gebruiken, wordt je telefoon of computer de sleutel voor het ontgrendelen van je drive. De app bevat een groot aantal functies zoals het beheren van meerdere drives en meerdere gebruiken, veilig wissen en zelfformattering, en het bijhouden van de laatste bekende locatie van je drive. We hebben deze technologie zo gemakkelijk gemaakt dat iedereen die een telefoon kan bedienen ook ArmorLock kan gebruiken.

### Inhoud van de verpakking

- G-DRIVE ArmorLock SSD
- USB-C™ -naar-USB-C-kabel (ondersteunt SuperSpeed USB 10 Gbps)
- USB-C™ -naar-USB-A-kabel (ondersteunt SuperSpeed USB 10 Gbps)
- Beknopte handleiding
- Gids voor technische ondersteuning en beperkte garantie

### Technische notities

**Opmerking:** De G-DRIVE ArmorLock SSD-drive is een direct aangesloten opslagapparaat dat USB gebruikt voor opslagtoegang. Dit product is geen draadloze drive met internettoegang.

### Drivecompatibiliteit

De drive werkt met USB-C- en USB-A 3.0-hosts en is compatibel met de volgende besturingssystemen.

Tabel 1.1

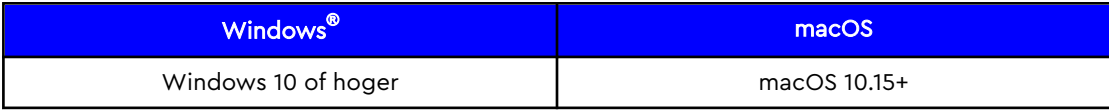

### <span id="page-7-0"></span>Compatibiliteit met app

De ArmorLock-app is compatibel met de volgende besturingssystemen. De app is vereist voor het ontgrendelen en beheren van de drive.

#### Tabel 1.2

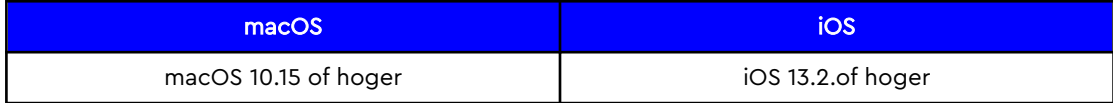

Als ArmorLock-drives worden geopend vanaf een personal computer via de desktopapp, is een 64-bits besturingssysteem vereist. Afhankelijk van je hardwareconfiguratie en besturingssysteem kan de compatibiliteit afwijken. Installeer altijd de meest recente updates van de app om over de nieuwste functies en compatibiliteitsopties te beschikken.

### Compatibiliteit van USB-host en besturingssysteem

In de volgende tabel worden de combinaties van USB-host en besturingssysteem vermeld die momenteel kunnen worden gebruikt met ArmorLock.

Tabel 1.3

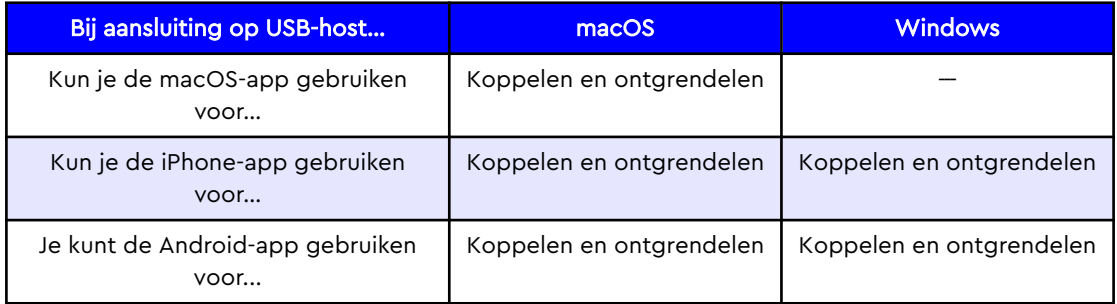

### Compatibiliteit met Bluetooth

Je smartphone en G-DRIVE ArmorLock SSD communiceren via Bluetooth. De G-DRIVE ArmorLock SSD is compatibel met de draadloze BLE-netwerktechnologie (Bluetooth Low Energy) voor persoonlijk gebruik die deel uitmaakt van de norm Bluetooth 4.2 en latere draadloze technologieën. Alle besturingssystemen in de bovengenoemde lijst zijn compatibel met Bluetooth Low Energy.

### De ArmorLock-drive nader bekeken

De G-DRIVE ArmorLock SSD biedt een aantal prominente functies:

- Een USB-C-aansluiting
- Drie (3) LED's: vergrendeld, ontgrendeld en voeding/activiteit
- QR-code en korte code die uniek zijn voor elke individuele drive (aan de achterkant van de drive). De QR-code is voor gebruik met een telefooncamera en de korte code is voor gebruik met computers voor koppeling van app naar drive.

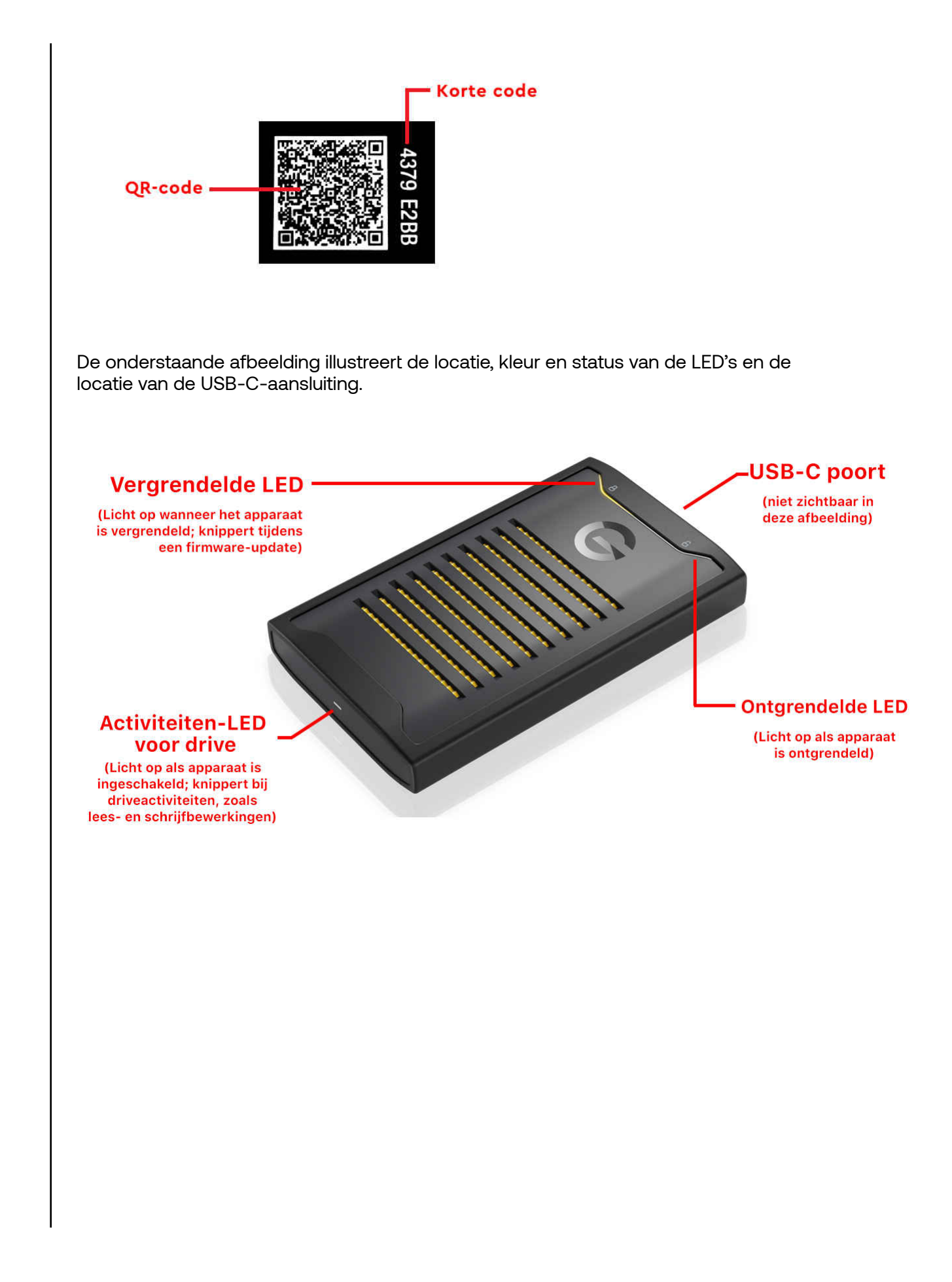

### <span id="page-9-0"></span>**Aan de slag**

Dit hoofdstuk bevat instructies voor het downloaden van de ArmLock-app, het maken van verbinding met en het instellen van de G-DRIVE ArmorLock SSD.

### De mobiele app ophalen

De app downloaden en instellen

- **1.** Download de ArmorLock-app op een van de volgende manieren:
	- **a.** Gebruik de camera van je telefoon voor het scannen van de QR-code aan de achterkant van je drive.
	- **b.** Ga naar GetArmorLock.com/Apps
	- **c.** Zoek naar ArmorLock in de App Store
- **2.** Start de ArmorLock-app.
- **3.** Selecteer Continue (Doorgaan).

Opmerking: Door Continue (Doorgaan) te selecteren, ga je akkoord met de licentieovereenkomst voor eindgebruikers en de privacyverklaring.

- **4.** Het venster Crashrapporten delen wordt geopend. Selecteer Agree (Akkoord) als je je crashrapportgegevens wilt delen. Selecteer anders **Decline** (Afwijzen).
- **5.** Veeg (of selecteer Next (Volgende)) door de introductiepagina's van ArmorLock en selecteer vervolgens **Done** (Gereed).
- **6.** Voer je gebruikersnaam voor de telefoon in en selecteer vervolgens Save (Opslaan).
- **7.** De app vraagt dan om toestemming om meldingen te verzenden. Selecteer Allow (Toestaan). Selecteer nogmaals Allow (Toestaan) om verder te gaan.
	- **a.** Opmerking: Meldingen zijn belangrijk en bieden begeleiding wanneer nieuwe acties zijn vereist, zoals het autoriseren van nieuwe aanvragen voor toegang tot ie drive.
- **8.** Als Global Location Services (Algemene locatieservices) zijn uitgeschakeld, verschijnt er een pop-upvenster waarin je wordt gevraagd het in te schakelen.
	- **a.** Ga naar de instellingen van je telefoon en schakel Global Location Services (Algemene locatieservices) in.
- **9.** Als Location Services (Locatieservices) zijn uitgeschakeld voor de app, verschijnt er een pop-upvenster waarin je wordt gevraagd het in te schakelen.
	- **a.** Ga naar de instellingen van je telefoon en schakel Global Location Services (Algemene locatieservices) in.
- **10.** Er verschijnt een reeks knopinfo. Selecteer Next (Volgende) of OK om door te gaan.
- **11.** ArmorLock is nu gereed voor het toevoegen van een drive.

<span id="page-10-0"></span>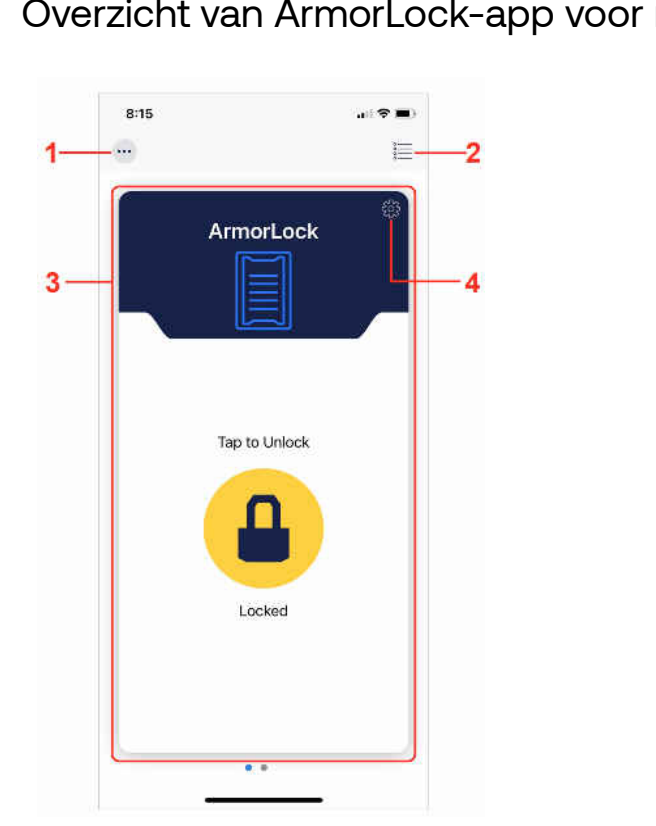

### mobiel

- **1.** Hoofdmenu: Via het "menu met de drie puntjes" kun je het volgende doen:
	- **a.** Gebruikers-id delen: Een nieuwe gebruiker die vraagt om toegang tot een drive kan 1) de gebruikers-id van de eigen telefoon naar een beheerder sturen als de drive zich op een andere locatie bevindt, of 2) de gebruikers-id van de eigen telefoon of QR-code weergeven die moet worden gescand door een beheerder op dezelfde locatie.
	- **b.** Gebruikers-id scannen: Een beheerder van een drive kan de gebruikers-id van een andere telefoon scannen om deze toe te voegen aan de lijst met gebruikers. Dit is een goede manier om gebruikers-id's van je team te verzamelen om hen toegang tot een drive te geven.
	- **c.** App delen: Deel de ArmorLock-app met andere gebruikers. Dit is met name belangrjk als je externe gebruikers autoriseert voordat je hun een drive toestuurt.
	- **d.** Selecteer Add Drive (Drive toevoegen) of Remove Drive (Drive verwijderen).
	- **e.** App Settings (App-instellingen): Hiermee kun je het volgende doen:
		- Crashrapporten delen met Western Digital via de optie **Privacy**.

- De **ArmorLock-gebruikersnaam** van de smartphone zoals geïdentificeerd met het ArmorLock-apparaat bewerken

- De functie **Auto Unlock** (Automatisch ontgrendelen) inschakelen.
- Tooltips (Knopinfo) inschakelen
- **f.** Hulp krijgen via de online gebruikershandleiding. Je kunt ook de introductieschermen en procedurevideo's bekijken of naar de ondersteuningswebpagina gaan.
- **g.** Open het scherm About (Info).
- **2.** Wisselpictogram: Met het wisselpictogram kun je schakelen tussen de modi Card View (Kaartweergave) en List View (Lijstweergave).
- <span id="page-11-0"></span>**3.** Drivekaart: Nadat je een drive hebt toegevoegd, wordt op je scherm de "Drivekaart" voor die drive weergegeven. Veeg naar links om een nieuwe drive toe te voegen en veeg, nadat je meerdere drives hebt toegevoegd, naar links of rechts om te schakelen tussen drives.
- **4.** Tandwielpictogram voor drivekaart: Het tandwielpictogram is specifiek voor elke drive en stelt je in staat drive-instellingen bij te werken en te beheren.

### Een nieuwe drive toevoegen met de mobiele app

Deze sectie leidt je door de stappen voor het voor het eerst toevoegen van een nieuwe drive Je kunt deze stappen ook gebruiken voor het toevoegen van extra drives die je kunt beheren met je ArmorLock-app.

De drive instellen en gebruiken

- **1.** Schakel je computer in en meld je aan.
- **2.** Sluit de drive aan op je computer.
	- **a.** Opmerking: Het aansluiten van de ArmorLock-drive op een USB-hub wordt niet aanbevolen. Als een dergelijke aansluiting wordt gebruikt, wordt een USB-hub met eigen voeding geadviseerd om de drive van stroom te kunnen voorzien.
- **3.** De ArmorLock-drive wordt ingeschakeld en het LED-lampje onder het vergrendelingssymbool gaat branden.
- **4.** Open de ArmorLock-app en voeg een nieuwe drive toe.
	- **a.** Kaartweergave (standaardweergave) selecteer het pictogram Add Drive (Drive toevoegen).
	- **b.** Lijstweergave selecteer de knop + Add Drive (+ Drive toevoegen).
	- **c.** Hoofdmenu selecteer het pictogram met de 3 puntjes en selecteer Add Drive (Drive toevoegen).
- **5.** Een pop-up met een machtiging "Bluetooth Required" (Bluetooth vereist) wordt weergegeven. Selecteer **Allow** (Toestaan). Selecteer OK om verder te gaan.
	- **a.** Opmerking: ArmorLock maakt gebruik van Bluetooth om de drives te verbinden. Bluetooth moet dus worden ingeschakeld.
- **6.** Als Bluetooth is uitgeschakeld, wordt een pop-up weergegeven met de melding dat Bluetooth moet worden ingeschakeld.
	- **a.** Ga naar de instellingen van je telefoon en schakel Bluetooth in.
	- **b.** Open ArmorLock opnieuw en selecteer **Add Drive** (Drive toevoegen).
- **7.** Een pop-up met een machtiging "Camera Access Required" (Cameratoegang vereist) wordt weergegeven. Selecteer Allow (Toestaan). Selecteer OK om verder te gaan.
	- **a.** Opmerking: Cameratoegang moet zijn toegestaan voor het scannen van QRcodes met je telefoon.
	- **b.** Mogelijk moet je de flitser inschakelen bij weinig licht om de QR-code te kunnen scannen.
- **8.** Zoek de QR-code aan de achterkant van de drive en scan deze met je telefoon. Er worden drie opties weergegeven:
	- **a.** Setup as New (Instellen als nieuw) Hiermee doorloop je de initiële instelling voor een nieuwe drive (drivenaam, kleur, indeling etc.).
	- **b.** Use Recovery Key (Herstelcode gebruiken) Hiermee kun je je opgeslagen herstelcode invoeren voor het herstellen van de toegang tot je drive als geen van de andere methoden beschikbaar zijn. Opmerking: Hiermee worden alle andere gebruikers/beheerders van de drive verwijderd.
- <span id="page-12-0"></span>**c.** Request Authorization (Machtiging aanvragen) – Hiermee kun je om toegang vragen tot een drive die al door een ander apparaat wordt beheerd.
- **9.** Ga naar het menu en selecteer Setup as New (Instellen als nieuw). Voltooi vervolgens de opties voor Setup (Instellen) voor de drive.
	- **a.** Voer de naam voor de drive in (vereist). Alleen gebruikers die zijn aangewezen als beheerder kunnen een drivenaam invoeren.
	- **b.** Kies een kleuridentificatie. Alleen gebruikers die zijn aangewezen als beheerder kunnen een kleuridentificatie kiezen.
	- **c.** Selecteer de drive-indeling.
		- macOS (HFS+): Geschikt voor Time Machine
		- Windows (NTFS): Indeling voor Windows

- Windows en macOS (exFAT): Voor flexibiliteit tussen beide besturingssystemen

**d.** Selecteer de locatietracker (optioneel).

- Het bijhouden van de locatie is standaard uitgeschakeld. Schakel deze functie in om meldingen op de achtergrond te ontvangen en ArmorLock-functies in te schakelen.

- Als de functie is ingeschakeld, wordt een pop-up voor toestemming voor de locatie weergegeven. Selecteer Allow (Toestaan). Er moet een aanvullende locatie-instelling worden geselecteerd: Sta dit toe bij het gebruik van de app, sta het eenmaal toe of sta het niet toe.

#### **e.** Advanced Settings (Geavanceerde instellingen).

- User Authentication (Gebruikersverificatie): Standaard uitgeschakeld. Hiermee wordt gebruikersverificatie (toegangscode, vingerafdruk of gezichts-id) ingeschakeld voor een extra beveiligingslaag zodat kan worden geverifieerd of de persoon die de app gebruikt de juiste, bevoegde gebruiker is.

- Auto Firmware Updates (Automatische firmware-updates): Standaard ingeschakeld. Wij adviseren deze optie ingeschakeld te laten voor toekomstige updates.

**f.** Selecteer Format Drive (Drive formatteren):

- Een laatste waarschuwing geeft aan dat alle bestaande drivecontent permanent wordt gewist.

**g.** Selecteer Erase (Wissen).

- De drive begint met beveiligd wissen. Koppel de drive niet los en verlaat de app niet.

- **10.** Sla de herstelcode op. Met de herstelcode wordt de toegang tot de drive hersteld als er geen andere methoden beschikbaar zijn. Er zijn verschillende opties beschikbaar voor opslaan.
	- **a.** Photos (Foto's) Hierbij moet ArmorLock toegang worden verleend tot de fotoapp.
	- **b.** Files (Bestanden) Worden in het bestandssysteem van je telefoon opgeslagen als PDF.
	- **c.** Print (Afdrukken) Wij adviseren dringend om afdrukken en opslaan op een veilige locatie uit te voeren.

- Western Digital kan je toegang niet herstellen als je je herstelcode kwijtraakt.

## De app voor desktop ophalen

Met de AmorLock-app voor desktop kun je je drive ontgrendelen en beheren met behulp van je computer. Eén belangrijk verschil met het gebruik van de ArmorLock-app <span id="page-13-0"></span>op een computer is dat je gebruikmaakt van unieke alfanumerieke korte codes in plaats van QR-codes scant, zoals je doet met je telefoon. Bij het toevoegen van een drive moet de unieke bijbehorende korte code worden ingevoerd, die zich naast de QR-code bevindt.

### De app downloaden en instellen

- **1.** Download de ArmorLock-app op een van de volgende manieren:
	- **a.** Ga naar GetArmorLock.com/Apps
	- **b.** Zoek naar ArmorLock in de App Store
- **2.** Start de ArmorLock-app. Selecteer Continue (Doorgaan).
- **3.** Het venster Crashrapporten delen wordt geopend. Selecteer Agree (Akkoord) als je je crashrapportgegevens wilt delen. Selecteer anders **Decline** (Afwijzen).
- **4.** Klik door de introductiepagina's voor ArmorLock en klik vervolgens op Done (Gereed).
- **5.** Voer je gebruikersnaam voor de computer in en klik vervolgens op Save (Opslaan).
- **6.** De app vraagt dan om toestemming om meldingen te verzenden. Klik op Allow (Toestaan). Klik nogmaals op **Allow** (Toestaan) om verder te gaan.
	- **a.** Opmerking: Meldingen zijn belangrijk en bieden begeleiding wanneer nieuwe acties zijn vereist, zoals het autoriseren van nieuwe aanvragen voor toegang tot je drive.
- **7.** ArmorLock is nu gereed voor het toevoegen van een drive.

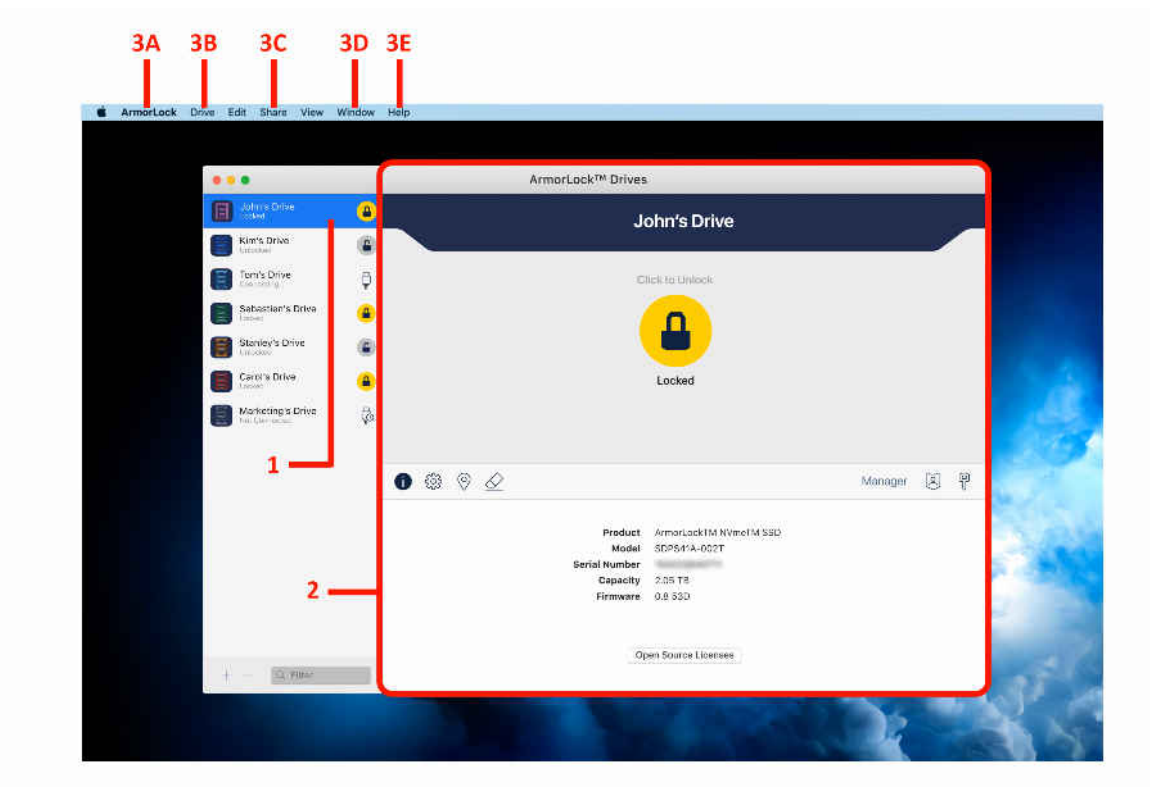

### Overzicht van ArmorLock-app voor desktop

**1.** Lijstweergave: Als ArmorLock geopend is, worden in de lijstweergave de toegevoegde drives weergegeven.

- **a.** In de linkerbenedenhoek zijn de knoppen + en bedoeld voor het toevoegen of verwijderen van drives.
- **b.** Er verschijnt ook een lijst met toegevoegde drives in dit deelvenster.
- **2.** Kaartweergave van drive: Als je op een drive klikt, worden een vergrendelingspictogram en gegevens over de drive getoond in de kaartweergave van de drive.
	- **a.** Vergrendelingspictogram klik hierop om de drive te ontgrendelen.
	- **b.** Ontgrendelingspictogram klik hierop om de drive te vergrendelen en uit te werpen.
	- **c.** i-pictogram klik hierop om (standaardweergave) de naam, het model, het serienummer, de capaciteit, de firmware en open source-licenties voor de drive weer te geven.
	- **d.** Tandwielpictogram klik hierop om de instellingen voor de drive weer te geven.
	- **e.** Kaartspeld klik hierop om de laatst vastgelegde locatie van de drive weer te geven.
	- **f.** Wispictogram klik hierop om de drive veilig te wissen en opnieuw te formatteren.
	- **g.** (Uitsluitend beheerdersrol) Id-pictogram klik hierop om de lijst met geautoriseerde gebruikers weer te geven en elke rol te bewerken.
	- **h.** (Uitsluitend beheerdersrol) Sleutelpictogram klik hierop om een nieuwe herstelcode te genereren en de bestaande te vervangen.
- **3.** Hoofdmenu: Het hoofdmenu is toegankelijk vanaf de bovenkant van het appvenster. Hieronder volgen de belangrijkste submenu's en hun primaire selecties (niet volledig).
	- **a.** ArmorLock

- **About ArmorLock** (Info over ArmorLock) – Bekijk de ArmorLock-versie en -licentieovereenkomst.

- Preferences (Voorkeuren) – Stel de gebruikersnaam voor de ArmorLock in en selecteer of ArmorLock automatisch moet worden gestart bij aanmelding.

- Privacy - Het delen van crashrapporten met Western Digital in- of uitschakelen

#### **b.** Drive

- Add Drive (Drive toevoegen) – Een ArmorLock-drive toevoegen aan de app.

- Remove Drive (Drive verwijderen) – Een ArmorLock-drive verwijderen uit de app.

#### **c.** Delen

- Share User ID (Gebruikers-id delen) – Je gebruikers-id naar een drivebeheerder verzenden om toegang tot een ArmorLock-drive aan te vragen.

- Share App (App delen) - De ArmorLock-app met andere gebruikers delen.

#### **d.** Venster

- Drives - Geeft een lijst met bekende drives weer.

- User List (Gebruikerslijst) - Geeft een lijst met bekende gebruikers-id's weer.

#### **e.** Help

- Gebruikershandleiding De online gebruikershandleiding bekijken.
- View Introduction (Inleiding bekijken) De inleidende app-schermen bekijken.
- How To (Procedure) Procedurevideo's bekijken.
- Support (Ondersteuning) Naar de webpagina Support (Ondersteuning) gaan.

## <span id="page-15-0"></span>Een nieuwe drive toevoegen met de app voor desktop

Deze sectie leidt je door de stappen voor het voor het eerst toevoegen van een nieuwe drive Je kunt deze stappen ook gebruiken voor het toevoegen van extra drives die je kunt beheren met je ArmorLock-app.

### De drive instellen en gebruiken

- **1.** Schakel je computer in en meld je aan.
- **2.** Sluit de drive aan op je computer.
	- **a.** Opmerking: Het aansluiten van de ArmorLock-drive op een USB-hub wordt niet aanbevolen. Als een dergelijke aansluiting wordt gebruikt, wordt een USB-hub met eigen voeding geadviseerd om de drive van stroom te kunnen voorzien.
- **3.** De ArmorLock-drive wordt ingeschakeld en het LED-lampje onder het vergrendelingssymbool gaat branden.
- **4.** Binnen de app kun je op drie manieren een nieuwe drive toevoegen.
	- **a.** Lijstweergave klik op de knop + Add Drive (+ Drive toevoegen). Deze optie wordt alleen weergegeven als er geen schijven aanwezig zijn in het venster List View (Lijstweergave).
	- **b.** Linkerbenedenhoek klik op + of om drives toe te voegen of te verwijderen.
	- **c.** Menu Drive klik op Drive en selecteer Add Drive (Drive toevoegen).
- **5.** Klik op Add Drive (Drive toevoegen).
- **6.** Een venster Short Code (Korte code) wordt geopend. Voer de korte code van de drive in.
	- **a.** De korte code is een code van 8 cijfers aan de achterkant van de drive, naast de QR-code.
	- **b.** Nadat het laatste cijfer is ingevoerd, zoekt de app automatisch naar de drive.
- **7.** Er worden drie opties weergegeven.
	- **a.** Setup as New (Instellen als nieuw) De initiële instelling voor een nieuwe drive (naam, kleur, indeling etc.).
	- **b.** Use Recovery Key (Herstelcode gebruiken) Hiermee wordt de toegang tot de drive hersteld als geen andere methoden beschikbaar zijn. Hiermee worden tevens alle andere gebruikers/beheerders verwijderd van de drive.
	- **c.** Request Authorization (Machtiging aanvragen) Je gebruikers-id kan worden gescand door drivebeheer voor toegang.
- **8.** Klik op Setup as New (Instellen als nieuw). Selecteer vervolgens de opties voor Setup (Instellen) voor de drive.
	- **a.** Voer de naam in. Alleen gebruikers die zijn aangewezen als beheerder kunnen een drivenaam invoeren.
	- **b.** Selecteer de drive-indeling.
		- macOS (HFS+): Geschikt voor Time Machine
		- Windows (NTFS): Indeling voor Windows
		- Windows en macOS (exFAT): Voor flexibiliteit tussen beide besturingssystemen
	- **c.** Kies een kleuridentificatie. Alleen gebruikers die zijn aangewezen als beheerder kunnen een kleuridentificatie kiezen.
	- **d.** Selecteer optionele instellingen.

- Location tracking (Locatie bijhouden): Standaard uitgeschakeld. Schakel deze functie in om de laatste bekende locatie te zoeken waar de drive is gebruikt en voeg een kaartlocatie toe voor elke vermelding.

- User Authentication (Gebruikersverificatie): Standaard uitgeschakeld. Schakelt gebruikersverificatie (wachtwoord, TouchID) in voor een extra verificatielaag.

- Auto Firmware Updates (Automatische firmware-updates): Standaard ingeschakeld. Wij adviseren deze optie ingeschakeld te laten voor toekomstige updates.

- **e.** Klik op Format Drive (Drive formatteren).
	- De drive begint met formatteren. Koppel de drive niet los en sluit de app niet.
- **9.** Sla de herstelcode op. Met de herstelcode wordt de toegang tot de drive hersteld als geen andere methoden beschikbaar zijn. Hiermee worden alle geautoriseerde gebruikers van de drive verwijderd. Er zijn verschillende opties beschikbaar voor opslaan.
	- **a.** Print (Afdrukken) Wij adviseren dringend om afdrukken en opslaan op een veilige locatie uit te voeren. Western Digital kan je toegang niet herstellen als je je herstelcode kwijtraakt.
	- **b.** Save as PDF (Opslaan als PDF) Hiermee worden bestanden als PDF opgeslagen in het bestandssysteem van je computer.
- **10.** Klik na het opslaan op Done (Gereed). Vervolgens wordt je gevraagd te bevestigen dat de herstelcode is opgeslagen. Klik op **Confirm** (Bevestigen).
- **11.** Je computer is nu de **beheerder** van de drive en is gereed voor gebruik.

## <span id="page-17-0"></span>**Hoofdactiviteiten**

### De drive ontgrendelen en vergrendelen

Als je de ArmorLock-drive wilt vergrendelen, moet je deze uitwerpen uit je computer. Elke uitgeworpen ArmorLock-drive is veilig vergrendeld en kan alleen worden ontgrendeld met de ArmorLock-app met behulp van een geautoriseerde telefoon of computer. In de volgende stappen wordt beschreven hoe je de drive kunt ontgrendelen en vergrendelen.

- **1.** Sluit de ArmorLock-drive aan op een hostcomputer.
	- **a.** Hierdoor wordt de drive van stroom voorzien zodat deze veilig op een telefoon of computer kan worden aangesloten met de ArmorLock-app.
- **2.** Open de ArmorLock-app op je telefoon of computer.
	- **a.** De mobiele app vindt alle ArmorLock-drives binnen een bereik van 10 meter.
- **3.** De app laat de huidige toestand van de ArmorLock-drive zien Locked (Vergrendeld) of Unlocked (Ontgrendeld) en geeft een statuspictogram weer dat deze toestand aangeeft.
- **4.** Als je de drive wilt ontgrendelen, selecteer je het statuspictogram Lock (Vergrendelen). Als de drive eenmaal is ontgrendeld, verandert de status in een pictogram in de vorm van een open slot.
	- **a.** Als gebruikersverificatie is ingeschakeld, kan de drive worden vergrendeld of ontgrendeld met de functies voor gebruikersverificatie van je smartphone.
- **5.** Als je de drive wilt vergrendelen, selecteer je het statuspictogram Unlock (Ontgrendelen).
	- **a.** Mobiele app: Het volgende bericht wordt weergegeven: "Use the computer to eject and lock the drive." (Gebruik de computer om de drive uit te werpen en te vergrendelen.) We adviseren de computer te gebruiken om de drive uit te werpen om het risico op gegevensverlies en -beschadiging tot een minimum te beperken.
	- **b.** Desktopapp: Gebruik de ArmorLock-app om de drive te vergrendelen.
- **6.** Nadat de drive is uitgeworpen, wordt in de app het statuspictogram Locked (Vergrendeld) weergegeven.

### Automatisch ontgrendelen

Met de functie voor automatisch ontgrendelen kun je op comfortabele wijze automatisch je drive ontgrendelen als deze is verbonden met een geautoriseerde telefoon of computer. Drives waarvoor Gebruikersverificatie is ingeschakeld worden niet automatisch ontgrendeld. De machtiging Allow While Using App Location (Toestaan terwijl app-locatie wordt gebruikt) is vereist om deze functie te gebruiken.

### Mobiele app

- **1.** Open de ArmorLock-app.
- **2.** Selecteer het pictogram met de drie puntjes voor het hoofdmenu.
- **3.** Selecteer App Settings (App-instellingen).
- **4.** Schakel de schakelaar Auto Unlock (Automatisch ontgrendelen) in.

### <span id="page-18-0"></span>**Desktopapp**

- **1.** Open de ArmorLock-app.
- **2.** Open het hoofdmenu van ArmorLock boven aan het venster.
- **3.** Selecteer Prefences (Voorkeuren) en vervolgens Settings (Instellingen).
- **4.** Schakel het selectievakje Automatically unlock known drives when they are connected (Bekende drives automatisch ontgrendelen als zij verbonden zijn) in.

Opmerking: Drives waarvoor Gebruikersverificatie is ingeschakeld worden niet automatisch ontgrendeld.

## Een drive verwijderen

Gebruiik de volgende stappen om de autorisatie van een ArmorLock-drive ongedaan te maken of de koppeling met de app te verbreken.

### Mobiele app

- **1.** Open de ArmorLock-app.
- **2.** Selecteer het pictogram met de drie puntjes voor het hoofdmenu.
- **3.** Selecteer Remove Drive (Drive verwijderen).
	- **a.** Hiermee wordt het menu Remove Device (Apparaat verwijderen) geopend en worden alle verbonden ArmorLock-drives weergegeven in een lijst.
- **4.** Selecteer de drive(s) die je wilt verwijderen en selecteer vervolgens Remove (Verwijderen).
- **5.** Een pop-upscherm bevestigt de geselecteerde drive(s) voor verwijdering.
- **6.** Selecteer Remove (Verwijderen) om door te gaan of selecteer Cancel (Annuleren).
- **7.** Mogelijk wordt je gevraagd de verificatie (vingerafdruk, gezichts-id of toegangscode) voor je mobiele apparaat in te voeren.
- **8.** De autorisatie van de ArmorLock-drive(s) wordt vervolgens ongedaan gemaakt en de drive(s) wordt/worden verwijderd uit de lijst.

### Desktopapp

- **1.** Open de ArmorLock-app.
- **2.** Selecteer in de lijstweergave de drive die je wilt verwijderen.
- **3.** Klik onderaan in de lijstweergave op het pictogram om een drive te verwijderen.
- **4.** Een pop-upscherm bevestigt de geselecteerde drive voor verwijdering.
- **5.** Klik op Remove (Verwijderen) om door te gaan of klik op Cancel (Annuleren).
- **6.** Mogelijk wordt je gevraagd de verificatie (wachtwoord) voor je computer in te voeren.
- **7.** De autorisatie van de ArmorLock-drive wordt vervolgens ongedaan gemaakt en de drive wordt verwijderd uit de lijst.

## Lokale gebruikers autoriseren

Het autoriseren van extra gebruikers is alleen mogelijk vanaf een telefoon of computer die een aangewezen beheerder is. In dit gedeelte wordt beschreven hoe een manager andere gebruikers toestemming kan geven voor toegang tot de drive. Gebruikers van een ArmorLock-station moeten de ArmorLock-app op hun

<span id="page-19-0"></span>telefoon of desktopcomputer hebben geïnstalleerd. Om een nieuwe gebruiker lokaal te autoriseren, moeten zowel manager als de nieuwe gebruiker zich binnen het fysieke bereik van de ArmorLock–drive evinden. De autorisatie blijft geldig totdat een beheerder de autorisatie voor die gebruiker/beheerder ongedaan maakt, de fabrieksinstellingen voor de drive herstelt of een bewerking "drive verwijderen" uitvoert, of totdat de herstelcode wordt gebruikt om opnieuw toegang tot de drive te verkrijgen.

### Gebruiker die toegang aanvraagt voor een drive

- **1.** Download en open de ArmorLock-app.
- **2.** Voeg de drive toe.
	- **a.** Mobiel Selecteer Add Drive (Drive toevoegen) en scan de QR-code aan de achterkant van de drive.
	- **b.** Desktop Klik in de lijstweergave op de knop Add Drive (Drive toevoegen). Voer de korte code van 8 cijfers aan de achterkant van de drive, naast de QR-code in.
- **3.** Vraag toegang aan.
	- **a.** Mobiel Selecteer Request Access (Toegang aanvragen). Er wordt een stap Scan QR Code (QR-code scannen) weergegeven en de aanvrager moet wachten totdat de beheerder de QR-code heeft gescand.
	- **b.** Desktop Klik op Request Access (Toegang aanvragen) en klik vervolgens op Send Request (Aanvraag verzenden). Het bericht "Waiting for Manager Approval" (Wacht op goedkeuring van beheerder) wordt weergegeven.

#### Beheerder die toegang verleent

- **1.** De drivebeheerder beoordeelt de aanvraag en wijst deze af of keurt deze goed.
	- **a.** Mobiel Selecteer review local access request (Lokale aanvraag voor toegang beoordelen). Je kunt vervolgens de gebruikersnaam bewerken en de gebruiker zo nodig tot beheerder maken. Selecteer Scan User ID (Gebruikers-id scannen) en scan de QR-code die wordt weergegeven op het apparaat van de nieuwe gebruiker. Er wordt toegang verleend aan de nieuwe gebruiker.
	- **b.** Desktop In de lijstweergave geeft de drive access request pending (aanvraag voor toegang in behandeling) aan. Klik op de drive en klik op Authorize (Autoriseren) om de aanvraag goed te keuren. Voer vervolgens de korte code in van de telefoon die om toegang vraagt. Je zou Short Code Verified (Korte code geverifieerd) moeten zien. Klik vervolgens op **Authorize** (Autoriseren).

- **Opmerking**: Op het aanvragende apparaat worden een QR-code en korte code weergegeven nadat de aanvraag is verzonden.

**2.** De drive wordt automatisch geverifieerd en toegevoegd aan de lijst met drives.

### Externe gebruikers autoriseren voordat je de drive verzendt

Het autoriseren van extra gebruikers is alleen mogelijk vanaf een telefoon of computer die een aangewezen beheerder is. In deze sectie wordt beschreven hoe een beheerder die een ArmorLock-drive in bezit heeft een externe gebruiker kan autoriseren met hun ArmorLock-app voor het ontgrendelen en gebruiken of beheren van de drive.

Met deze procedure kan de manager de toegang tot de drive autoriseren voor andere gebruikers voordat de drive wordt verzonden. De autorisatie blijft geldig totdat een

<span id="page-20-0"></span>beheerder van een drive de autorisatie voor die gebruiker/beheerder ongedaan maakt of de fabrieksinstellingen voor de drive herstelt, of totdat de herstelcode wordt gebruikt om opnieuw toegang tot de drive te verkrijgen.

### Gebruiker die toegang aanvraagt voor een drive

- **1.** Download en open de ArmorLock-app.
- **2.** Ga naar het hoofdmenu.
	- **a.** Mobiel Selecteer het pictogram met de drie puntjes in de linkerbovenhoek en selecteer vervolgens Share User ID (Gebruikers-id delen).
	- **b.** Desktop Klik in het hoofdmenu op Share (Delen) en klik vervolgens op Share User ID (Gebruikers-id delen).
- **3.** Selecteer Send User ID (Gebruikers-id verzenden) en selecteer je geprefereerde methode van verzending: e-mail of een berichtenapp.
	- **a.** Voer de referenties van de ontvanger in en verzendt.
	- **b.** Sluit het venster.

### Beheerder die toegang verleent

- **1.** Open de e-mail of het tekstbericht van de gebruiker en open de link om de gebruiker te autoriseren.
	- **a.** Mobiel De app wordt geopend en een bevestiging "User ID Added" (Gebruikers-id toegevoegd) wordt in een pop-up weergegeven. Selecteer Authorize (Autoriseren) om door te gaan.
	- **b.** Desktop De app wordt geopend en er wordt een pop-upvenster weergegeven waarin je wordt gevraagd de gebruikers-id toe te voegen. Je kunt ook de naam van de gebruiker bewerken. Klik op Add (Toevoegen). De gebruiker wordt nu toegevoegd aan je lijst met geautoriseerde gebruikers. Klik op OK om verder te gaan.
- **2.** Selecteer een drive om de gebruiker toe te voegen.
	- **a.** Mobiel De weergave Drive List (Lijst met drives) wordt weergegeven. Managers kunnen de gebruiker aan meerdere drives toevoegen door de drives in de lijst te selecteren en vervolgens **Authorize** (Autoriseren) te selecteren.

Opmerking: Als je meerdere drives hebt geselecteerd, verschijnt er een extra pop-upvenster met het aantal geselecteerde drives. Selecteer Authorize (Autoriseren) om de gebruiker te machtigen voor toegang tot die drives.

- **b.** Desktop Klik op een drive en klik vervolgens op het pictogram Manager ID (Beheerders-id). Klik onder aan de kaartweergave op het +-pictogram om de lijst met geautoriseerde gebruikers te bekijken. Klik op de gebruiker en selecteer zijn of haar rol en klik op Add (Toevoegen). De gebruiker moet nu zijn toegevoegd aan het venster Manager Settings (Beheerdersinstellingen) van de drive.
- **3.** De beheerder kan de drive vervolgens naar de externe gebruiker verzenden.

### Gebruiker ontvangt de drive en voegt deze toe

- **1.** De gebruiker verbindt de drive met de computer en opent de ArmorLock-app.
	- **a.** Mobiel Selecteer Add Drive (Drive toevoegen). Zoek de QR-code aan de achterkant van de drive en scan deze met je telefoon.
	- **b.** Desktop Klik in de lijstweergave op de knop Add Drive (Drive toevoegen). Voer de unieke korte code van 8 cijfers aan de achterkant van de drive, onder de QR-code in.

<span id="page-21-0"></span>**2.** De drive wordt automatisch geverifieerd en toegevoegd aan je lijst met drives.

## Externe gebruikers autoriseren nadat je de drive hebt verzonden

Met de functie voor autorisatie op afstand kan een manager de gebruiker vanaf elke locatie toegang verlenen tot de ArmorLock-drive. De manager moet internettoegang hebben om deze functie te kunnen gebruiken. De procedure wordt gebruikt om iemand anders toegang te verlenen nadat je hem of haar de drive hebt toegestuurd.

Deze functie omvat het gebruik van het autorisatiebestand voor externe aanvragen en werkt in drie fasen:

- Gebruiker die toegang tot de drive aanvraagt De gebruiker vraagt om toegang tot de drive door het externe aanvraagbestand aan te maken en te verzenden.
- Manager die toegang tot drive autoriseert De manager ontvangt het externe aanvraagbestand, autoriseert toegang op afstand en stuurt het externe aanvraagbestand terug.
- Gebruiker ontvangt autorisatie en krijgt toegang tot de drive De gebruiker ontvangt het externe aanvraagbestand terug van de manager en krijgt toegang tot de drive.

Deze stadia worden in de volgende secties nader in detail beschreven.

#### Gebruiker die toegang aanvraagt voor een drive

Als een gebruiker een ArmorLock-drive ontvangt zonder toegang tot de drive, moet de gebruiker een aanvraag voor toegang naar een manager van de drive verzenden via het externe aanvraagbestand. In dit gedeelte wordt beschreven hoe je toegang tot een ArmorLock-drive kunt aanvragen door een autorisatiebestand voor externe aanvragen aan te maken en te verzenden.

#### Mobiele app

- **1.** Download en open de ArmorLock-app.
- **2.** Voeg de drive toe en scan de QR-code.
- **3.** Selecteer Request Access (Toegang aanvragen).
- **4.** Selecteer Remote Request (Externe aanvraag).
- **5.** Je kunt optioneel een opmerking invoeren en je locatie delen. Selecteer Send (Verzenden).
- **6.** Selecteer hoe je het bestand voor externe aanvragen wilt verzenden.
	- **a.** Selecteer Message (Bericht) om via sms te verzenden.
	- **b.** Selecteer **Mail** (E-mail) om via e-mail te verzenden.
- **7.** Als je het bericht via sms verzendt, voer je het telefoonnummer van de manager in of selecteer je de manager in de lijst met contactpersonen van je telefoon. Selecteer Send (Verzenden).
- **8.** Voer bij verzending via e-mail het e-mailadres van de manager in. Selecteer Send (Verzenden).
- **9.** Er wordt een bericht **Access Request Pending** (Toegangsverzoek in behandeling) weergegeven voor de drive.

#### Desktopapp

**1.** Download en open de ArmorLock-app.

- <span id="page-22-0"></span>**2.** Voeg vanuit de ArmorLock-app de ArmorLock-drive toe en voer de functiecode in.
- **3.** Klik op Request Access (Toegang aanvragen).
- **4.** Klik op Send Remote Request (Externe aanvraag verzenden).
- **5.** Je kunt optioneel een opmerking invoeren en je huidige locatie toevoegen.
- **6.** Klik op Save to File… (Opslaan naar bestand…) en kies waar je het bestand wilt opslaan.
- **7.** Open een e-mailtoepassing en maak een nieuwe e-mail.
- **8.** Voer het e-mailadres van de gebruiker, een onderwerpregel en een kort bericht in.
- **9.** Voeg het bestand voor externe verzoeken toe dat je hebt opgeslagen en verzend de e-mail.
- **10.** Er wordt een bericht Access Request Pending (Toegangsverzoek in behandeling) weergegeven voor de drive.

### Beheerder die toegang verleent

In dit gedeelte wordt beschreven hoe je als manager op afstand kunt reageren en autorisatie kunt verlenen aan een ArmorLock-drive.

Mobiele app

- **1.** Open de e-mail van de gebruiker en selecteer het bijgevoegde externe aanvraagbestand. De ArmorLock-app wordt automatisch gestart.
- **2.** Selecteer het juiste toegangsniveau:
	- Approve as User (Goedkeuren als gebruiker) Autoriseer de gebruiker met een toegangsniveau dat is ingesteld op User (Gebruiker).
	- Approve as Manager (Goedkeuren als manager) Autoriseer de gebruiker met een toegangsniveau dat is ingesteld op Manager.
	- Erase and Setup as New (Wissen en instellen als nieuw) Voer een veilige wisbewerking uit op de ArmorLock-drive en geef toegang als een nieuwe gebruiker.
	- Deny (Afwijzen) De toegang van de gebruiker tot de drive weigeren.
- **3.** Selecteer hoe je het antwoordbestand voor externe aanvragen wilt verzenden.
	- **a.** Selecteer Message (Bericht) om via sms te verzenden.
	- **b.** Selecteer Mail (E-mail) om via e-mail te verzenden.
- **4.** Als je het bericht via sms verzendt, voer je het telefoonnummer van de gebruiker in of selecteer je de gebruiker in de lijst met contactpersonen van je telefoon. Selecteer Send (Verzenden).
- **5.** Voer bij verzending via e-mail het e-mailadres van de gebruiker in. Selecteer Send (Verzenden).
- **6.** Je wordt naar de hoofdpagina van de drive geleid.

Desktopapp

- **1.** Open de e-mail van de gebruiker en open het bijgevoegde externe aanvraagbestand. De ArmorLock-app wordt automatisch gestart.
- **2.** Selecteer het juiste toegangsniveau:
	- Approve as User (Goedkeuren als gebruiker) Autoriseer de gebruiker met een toegangsniveau dat is ingesteld op User (Gebruiker).
	- Approve as Manager (Goedkeuren als manager) Autoriseer de gebruiker met een toegangsniveau dat is ingesteld op Manager.
- <span id="page-23-0"></span>Erase and Setup as New (Wissen en instellen als nieuw) - Voer een veilige wisbewerking uit op de ArmorLock-drive en geef toegang als een nieuwe gebruiker.
- **Deny** (Afwijzen) De toegang van de gebruiker tot de drive weigeren.
- **3.** Klik op Save tof File… (Opslaan naar bestand...) en kies waar je het bestand wilt opslaan.
- **4.** Klik op Opslaan.
- **5.** Open een e-mailtoepassing en maak een nieuwe e-mail.
- **6.** Voer het e-mailadres van de gebruiker, een onderwerpregel en een kort bericht in.
- **7.** Voeg het bestand met externe verzoeken toe dat je hebt opgeslagen en verzend de e-mail.

### Gebruiker ontvangt autorisatie en toegang tot de drive

In dit gedeelte wordt beschreven hoe je het autorisatiebestand voor externe aanvragen van een manager kunt ontvangen en toegang kunt krijgen tot de drive.

**Opmerking:** Je moet de bijlage voor externe aanvraag openen op hetzelfde apparaat als is gebruikt om het originele externe aanvraagbestand te maken.

#### Mobiele app

- **1.** Sluit de ArmorLock-drive aan op je computer.
- **2.** Open de antwoord-e-mail of -tekst van de manager.
- **3.** Open het bestand voor externe aanvraag dat als respons is bijgevoegd. Hiermee wordt de ArmorLock-app gestart.
- **4.** De ArmorLock-app zoekt de drive.
- **5.** Er wordt een succesbericht weergegeven dat de toegang tot de drive aangeeft.

#### Desktopapp

- **1.** Sluit de ArmorLock-drive aan op je computer.
- **2.** Open de antwoord-e-mail van de manager.
- **3.** Open het bestand voor externe aanvraag dat als respons is bijgevoegd. Hiermee wordt de ArmorLock-app gestart.
- **4.** De ArmorLock-app zoekt de drive.
- **5.** Er wordt een succesbericht weergegeven dat de toegang tot de drive aangeeft.

## <span id="page-24-0"></span>**Meer informatie over je ArmorLock-app en -drive**

De ArmorLock-apps voor mobiel en desktop kan worden gebruikt voor het ontgrendelen en vergrendelen van ArmorLock-drives, het beheren van meerdere gebruikers en drives en het bijhouden van de laatste bekende locatie van de drive. Hieronder volgen aanvullende functies van je ArmorLock-app en -drive.

## Drive-indicatoren

De led-lampjes op de ArmorLock-drive geven aan of de drive vergrendeld of ontgrendeld is. Voer deze stappen uit om de led in of uit te schakelen.

- **1.** Open de ArmorLock-app.
- **2.** Selecteer het tandwielpictogram van de gewenste drive op het hoofdscherm.
- **3.** Selecteer in de sectie Settings (Instellingen) de knop voor de drive-indicator om de led in of uit te schakelen. De LED is standaard ingeschakeld.

## Appversie

Volg de onderstaande stappen om de versie van de ArmorLock-app te bekijken. Dit proces is mogelijk vereist als je contact opneemt met de ondersteuning.

- **1.** Open de ArmorLock-app.
- **2.** Ga naar het hoofdmenu.
	- **a.** Mobiel Selecteer het pictogram met de 3 puntjes.
	- **b.** Desktop Klik op het menu ArmorLock boven aan het venster.
- **3.** Selecteer About (Info).
- **4.** De appversie wordt weergegeven met dezelfde syntaxis als in het volgende voorbeeld: Versie 1.0.0 (303).

### Gebruikersverificatie

Als gebruikersverificatie is ingeschakeld, wordt bij de ArmorLock-gebruikersverificatie gebruikgemaakt van de functies voor gebruikersverificatie van je smartphone of computer om je autorisatie voor gebruik van de app te valideren. Als de beheerder van een drive "User Authentication" (Gebruikersverificatie) heeft ingeschakeld, wordt deze afgedwongen voor alle gebruikers van de drive. Als een gebruiker de eigen functie voor gebruikersverificatie uitschakelt op de telefoon of computer, kan hij of zij de app niet gebruiken om de drive te ontgrendelen. Voer deze stappen uit om deze functie in of uit te schakelen.

- **1.** Open de ArmorLock-app.
- **2.** Selecteer het tandwielpictogram van de gewenste drive op het hoofdscherm.
- **3.** Gebruik in de sectie Manager Settings (Beheerdersinstellingen) de schuifknop voor User Authentication (Gebruikersverificatie) om toegang tot gebruikersverificatie in of uit te schakelen.

## <span id="page-25-0"></span>Locatie bijhouden

Deze optionele functie geeft de laatst bekende locatie aan waar de drive is gebruikt en voegt een kaartlocatie toe. Voer deze stappen uit om deze functie in of uit te schakelen.

- **1.** Open de ArmorLock-app.
- **2.** Selecteer een drive en ga naar Manager Settings (Beheerdersinstellingen).
	- **a.** Mobiel Selecteer het tandwielpictogram en selecteer vervolgens Location Tracking (Locatie bijhouden).
	- **b.** Desktop Klik op een drive en klik vervolgens op het tandwielpictogram. Klik op Location Tracking (Locatie bijhouden).
- **3.** Selecteer de drive om de locatie van de drive te bekijken.
	- **a.** Mobiel Selecteer de knop Last Known Location (Laatst bekende locatie).
	- **b.** Desktop Klik op het pictogram voor de kaartspeld.

### Drive-informatie

Met deze functie worden het serienummer, de firmwareversie en andere gegevens weergegeven die mogelijk vereist zijn als je contact opneemt met de technische ondersteuning.

- **1.** Open de ArmorLock-app.
	- **a.** Mobiel Selecteer het tandwielpictogram en selecteer vervolgens Drive information (Drive-informatie) onder Settings (Instellingen).
	- **b.** Desktop Klik op een drive en klik vervolgens op het pictogram 'i'.
- **2.** De drive-informatie en beschikbare open source-licenties worden weergegeven.

### Herstelcode gebruiken

In de volgende stappen wordt beschreven hoe je het herstelproces kunt gebruiken voor het toevoegen van een eerder gemachtigde drive in de AmorLock-app. Beide methoden (mobiel of desktop) kunnen worden gebruikt. Bij deze bewerking blijven bestaande gegevens op de drive bewaard, maar wordt de toegang voor alle andere gebruikers verwijderd, met inbegrip van alle gemachtigde gebruikers. Vereiste gebruikers moeten opnieuw worden geautoriseerd.

- **1.** Mobiel: Je mobiele apparaat kan worden gebruikt om een drive te herstellen.
	- **a.** Sluit de ArmorLock-drive aan op je computer.
	- **b.** Scan de QR-herstelcode die je hebt opgeslagen tijdens de initiële instelling.
	- **c.** Nadat het herstelproces is voltooid, wordt een venster Successful Setup (Instelling geslaagd) geopend. Selecteer Close (Sluiten).
- **2.** Desktop: Je kunt ook een drive herstellen met een macOS-systeem.
	- **a.** Sluit de ArmorLock-drive aan op je computer.
	- **b.** Klik op **Add Drive** (Drive toevoegen).
	- **c.** Voer de korte code van 8 cijfers in die je achter op de drive kunt vinden.
	- **d.** Klik op Use Recovery Key (Herstelcode gebruiken).
	- **e.** Voer de herstelcode van 64 tekens in.
	- **f.** Nadat het herstelproces is voltooid, wordt een venster Successful Setup (Instelling geslaagd) geopend. Klik op Close (Sluiten).

### <span id="page-26-0"></span>Beschadigde koppeling herstellen voor nieuwe apparaten

Zo nu en dan schaffen geautoriseerde gebruikers een nieuwe telefoon of laptop aan en moet de ArmorLock-toegang tot de drive worden hersteld. De volgende stappen geven aan hoe de herstelcode moet worden gebruikt voor het herstellen van de koppeling met een nieuw mobiel apparaat of desktopsysteem.

Koppeling herstellen (mobiel)

- **1.** Sluit de ArmorLock-drive aan op je computer.
- **2.** Selecteer Recover Pairing (Koppeling herstellen).
- **3.** Selecteer Use Recovery Key (Herstelsleutel gebruiken).
- **4.** Scan of typ de QR-herstelcode van 64 tekens.
- **5.** Nadat het herstelproces is voltooid, wordt een venster Successful Setup (Instelling geslaagd) geopend.
- **6.** Selecteer Close (Sluiten).

Koppeling herstellen (desktop)

- **1.** Sluit de ArmorLock-drive aan op je computer.
- **2.** Klik op Recover Pairing (Koppeling herstellen).
- **3.** Klik op Use Recovery Key (Herstelcode gebruiken).
- **4.** Voer de herstelcode van 64 tekens in.
- **5.** Nadat het herstelproces is voltooid, worden de rollen van gebruiker en beheerder hersteld.

## <span id="page-27-0"></span>**Instellingen voor beheerder**

De beheerder van een drive heeft toegang tot een aantal specifieke beheerdersinstellingen. Selecteer in de kaartweergave het tandwielpictogram om de volledige lijst met beheerdersinstellingen te bekijken die kunnen worden toegepast op een ArmorLock-drive binnen de afstand van je apparaat.

### Gebruikers toevoegen en verwijderen van een drive

De ArmorLock-app kan worden gebruikt om te beheren welke gebruikers gemachtigd zijn om toegang te krijgen tot elke ArmorLock-drive.

### Een gebruiker toevoegen

- **1.** Open de ArmorLock-app.
- **2.** Selecteer een drive en ga naar Manager Settings (Beheerdersinstellingen) om de gebruiker toe te voegen.
	- **a.** Mobiel Selecteer het tandwielpictogram en selecteer vervolgens Manager Settings (Beheerdersinstellingen). Selecteer Authorized Users (Geautoriseerde gebruikers) en selecteer vervolgens het +-pictogram om een gebruiker te autoriseren. Selecteer de gebruiker en klik vervolgens op **Authorize** (Autoriseren). Je zou deze gebruiker nu in de lijst met geautoriseerde gebruikers moeten zien.
	- **b.** Desktop Klik op een drive en klik vervolgens op het pictogram Manager ID (Beheerders-id). Klik onder aan de kaartweergave op het +-pictogram om de lijst met geautoriseerde gebruikers te bekijken. Klik op de gebruiker en selecteer zijn of haar rol en klik op Add (Toevoegen). De gebruiker moet nu zijn toegevoegd aan het venster Manager Settings (Beheerdersinstellingen) van de drive.
- **3.** Je kunt nu op elk gewenst moment de rol bewerken en een geautoriseerde gebruiker verwijderen.

### Een gebruiker verwijderen

- **1.** Open de ArmorLock-app.
- **2.** Selecteer een drive en ga naar Manager Settings (Beheerdersinstellingen).
	- **a.** Mobiel Selecteer het tandwielpictogram en selecteer vervolgens Manager Settings (Beheerdersinstellingen). Selecteer Authorized Users (Geautoriseerde gebruikers) en selecteer vervolgens de gebruikersnaam die moet worden verwijderd. Selecteer de knop Remove User (Gebruiker verwijderen).
	- **b.** Desktop Klik op een drive en klik vervolgens op het pictogram Manager ID (Beheerders-id). Selecteer de naam van de gebruiker die je wilt verwijderen. Klik onder aan de kaartweergave op het pictogram - om de gebruiker te verwijderen.

### <span id="page-28-0"></span>Gebruikersnaam

De functie User Name (Gebruikersnaam) maakt het mogelijk de smartphone te hernoemen en de naam te wijzigen waaronder deze bekend staat bij de ArmorLock-drive. De naam van de smartphone wordt hiermee niet gewijzigd.

- **1.** Open de ArmorLock-app.
- **2.** Selecteer een drive.
	- **a.** Mobiel Selecteer het pictogram met de 3 puntjes en selecteer vervolgens App Settings (App-instellingen) om te bewerken. Selecteer de gebruikersnaam die je wilt bewerken en selecteer vervolgens **Save changes** (Wijzigingen opslaan).
	- **b.** Desktop Klik op het menu ArmorLock en vervolgens op Preferences (Voorkeuren). Klik op de gebruikersnaam die je wilt bewerken en klik op OK om op te slaan.
- **3.** De ArmorLock-gebruikersnaam is nu gewijzigd.

## Nieuwe herstelcode

De optie New Recovery Key (Nieuwe herstelcode) stelt drivebeheerders in staat om een nieuwe herstelcode te genereren als zij vermoeden dat de bestaande code is gehackt. Bij gebruik van deze functie wordt de eerdere herstelcode ongeldig. Gebruik de volgende stappen om een nieuwe herstelcode te maken.

- **1.** Open de ArmorLock-app.
- **2.** Selecteer een drive en ga naar Manager Settings (Beheerdersinstellingen).
	- **a.** Mobiel Selecteer het tandwielpictogram en selecteer vervolgens Manager Settings (Beheerdersinstellingen). Selecteer New Recovery Key (Nieuwe herstelcode). Selecteer Generate (Genereren) om verder te gaan.
	- **b.** Desktop Klik op een drive en klik vervolgens op het codepictogram. Klik op Generate New (Nieuwe genereren).
- **3.** Zorg ervoor dat je de nieuwe herstelcode opslaat.
	- **a.** Opmerking: De oude herstelcode is nu ongeldig.

## Modus Read-Only (Alleen-lezen)

De ArmorLock-drive kan worden ingesteld op de modus voor alleen-lezen. Dit voorkomt dat gebruikers bestanden wijzigen of verwijderen. Deze functie heeft een vertraagd effect en wordt pas na de volgende ontgrendeling actief.

- **1.** Open de ArmorLock-app.
- **2.** Selecteer een drive en ga naar Manager Settings (Beheerdersinstellingen).
	- **a.** Mobiel Selecteer het tandwielpictogram en selecteer vervolgens Manager Settings (Beheerdersinstellingen). Selecteer vervolgens Read-Only (Alleenlezen).
	- **b.** Desktop Klik op het tabblad met het tandwiel en klik vervolgens onder Manager Settings (Beheerdersinstellingen) op Read-Only (Alleen-lezen).
- **3.** Wijzigingen naar read-only (alleen-lezen) worden van kracht nadat de drive de volgende keer is ontgrendeld.

## <span id="page-29-0"></span>Updates beperken

Deze instelling is standaard ingesteld op **Off** (Uit). Wij adviseren deze optie uitgeschakeld te laten voor toekomstige updates.

### Terugzetten naar fabrieksinstellingen

De ArmorLock-drive kan worden teruggezet naar de fabrieksinstellingen. Met deze actie worden alle gegevens, instellingen, machtigingen, gebruikers-id's en herstelcodes gewist.

- **1.** Open de ArmorLock-app.
- **2.** Selecteer een drive en ga naar Manager Settings (Beheerdersinstellingen).
	- **a.** Mobiel Selecteer het tandwielpictogram en selecteer vervolgens Manager Settings (Beheerdersinstellingen). Selecteer vervolgens Reset to Factory Settings (Terugzetten naar fabrieksinstellingen). Selecteer Reset (Terugzetten) om door te gaan.
	- **b.** Desktop Klik op het tabblad met het tandwiel en klik vervolgens op Reset to Factory Settings (Terugzetten naar fabrieksinstellingen) onder Manager Settings (Beheerdersinstellingen). Klik op Reset to Factory Settings (Terugzetten naar fabrieksinstellingen) om door te gaan.
- **3.** Alle gegevens, instellingen, machtigingen, gebruikers-id's en de herstelcode worden permanent gewist.

### <span id="page-30-0"></span>Firmware-updates: De mobiele iOS-app gebruiken

Gebruikers worden aangemoedigd de meest recente versie van de ArmorLock-firmware te gebruiken. Er wordt een melding weergegeven als een update beschikbaar is na aansluiting van de drive.

- **1.** Er wordt een melding "Update Available" (Update beschikbaar) weergegeven.
	- **a.** Opmerking: Als je app verouderd is, luidt het bericht: "Firmware Update Required" (Firmware-update vereist).
- **2.** Selecteer de melding om de ArmorLock-app te openen.
- **3.** Selecteer de knop Tap to update (Tikken voor update).
- **4.** Werp de drive uit met behulp van de computer.
- **5.** Een melding "Update Complete" (Update voltooid) wordt weergegeven.

### Firmware-updates: Desktop-app voor macOS gebruiken

De ArmorLock-firmware kan worden ingesteld voor automatisch updaten. Als automatische updates niet zijn ingechakeld, gebruik je de volgende stappen om de meest recente versie te installeren.

- **1.** Sluit de ArmorLock-drive aan op de computer.
- **2.** Open de ArmorLock-app.
- **3.** Als een update beschikbaar is, wordt een bericht "Firmware Update Available" (Firmware-update beschikbaar) weergegeven onder het vergrendelings-/ ontgrendelingspictogram.
	- **a.** Opmerking: Als je app verouderd is, luidt het bericht: "Firmware Update Required" (Firmware-update vereist).
- **4.** Klik op Update Firmware Now (Nu firmware updaten).
- **5.** Werp de drive uit en start op.
- **6.** Een bericht "Firmware Update Complete" (Firmware-update voltooid) wordt weergegeven.

### Wettelijke conformiteit

### Veiligheidsnaleving

<span id="page-31-0"></span>7

Goedgekeurd voor de VS en Canada. CAN/CSA C22.2 No. 62368-1-14: Audio/Video, Information and Communication Technology Equipment Part 1: Safety requirements)

Approuvé pour les Etats-Unis et le Canada. CAN/CSA C22.2 No. 62368-1-14: Sûreté d'équipement de technologie de l'information.

## FCC Klasse B-informatie

OPMERKING: Dit apparaat is getest en in overeenstemming bevonden met de eisen voor een digitaal apparaat van Klasse B, conform Deel 15 van de FCC-bepalingen. Deze normen bieden redelijke garantie tegen schadelijke storingen bij installatie in een woonomgeving. Deze apparatuur genereert, gebruikt, en kan radiofrequentie-energie uitstralen en kan, indien niet conform de instructies geïnstalleerd en gebruikt, ernstige storing van radiocommunicatie veroorzaken. Er is echter geen garantie dat er geen storing zal optreden in een bepaalde installatie. Als dit apparaat schadelijke storingen aan radio- of televisieontvangst veroorzaakt, wat bepaald kan worden door het apparaat uit en aan te zetten, kan de gebruiker de storing door één van de volgende maatregelen proberen te verhelpen:

- Richt de ontvangstantenne in een andere richting of verplaats de antenne.
- Vergroot de afstand tussen het apparaat en de ontvanger.
- Sluit het apparaat aan op een stopcontact van een andere groep dan waarop de ontvanger is aangesloten.
- Raadpleeg de dealer of een ervaren radio-/tv-technicus voor hulp.

Indien veranderingen of wijzigingen zonder de uitdrukkelijke goedkeuring van de fabrikant worden uitgevoerd, kan het recht op het gebruik van het apparaat komen te vervallen.

Deze zender mag niet samen met een andere antenne of zender worden opgesteld of bediend.

#### Verklaring stralingsblootstelling:

Dit apparaat voldoet aan de blootstellingslimieten van de FCC die bepaald zijn voor een ongecontroleerde omgeving. Deze apparatuur moet worden geplaatst en bediend met een minimale afstand van 20 cm tussen de zender en je lichaam.

### Industry Canada Statement

This device complies with ISED's license-exempt RSSs. Operation is subject to the following two conditions: (1) This device may not cause harmful interference, and (2) this device must accept any interference received, including interference that may cause undesired operation.

<span id="page-32-0"></span>Le présent appareil est conforme aux CNR d' ISED applicables aux appareils radio exempts de licence. L'exploitation est autorisée aux deux conditions suivantes : (1) le dispositif ne doit pas produire de brouillage préjudiciable, et (2) ce dispositif doit accepter tout brouillage reçu, y compris un brouillage susceptible de provoquer un fonctionnement indésirable.

#### Radiation Exposure Statement:

This equipment complies with ISED radiation exposure limits set forth for an uncontrolled environment. This equipment should be installed and operated with minimum distance 20cm between the radiator and your body.

#### Déclaration d'exposition aux radiations:

Cet équipement est conforme aux limites d'exposition aux rayonnements ISED établies pour un environnement non contrôlé. Cet équipement doit être installé et utilisé avec un minimum de 20 cm de distance entre la source de rayonnement et votre corps.

## Conformiteitsverklaring CAN ICES-003(B)/ NMB-003(B)

Cet appareil numérique de la classe B est conforme à la norme NMB-003(B) du Canada.

Dit apparaat voldoet aan de Canadese norm ICES-003, Klasse B.

## CE-conformiteit voor Europa

Markering door het CE-symbool geeft aan dat dit systeem voldoet aan de toepasselijke richtlijnen van de Europese Unie, inclusief de laagspanningsrichtlijn (2014/35/EU), de richtlijn voor radioapparatuur (2014/53/EU) en de RoHS-richtlijn (2011/65/EU), zoals gewijzigd bij richtlijn 2015/863/EU. Operationele eigenschappen van de draadloze radio (a) Frequentieband: 2412-2472 Mhz (b) Het maximale radiofrequentievermogen dat wordt overgebracht via de banden is 8 dBm. Er is een conformiteitsverklaring opgesteld in overeenstemming met de toepasselijke richtlijnen dat in bezit is bij Western Digital Europa.

### KC-kennisgeving (alleen voor de Republiek Korea)

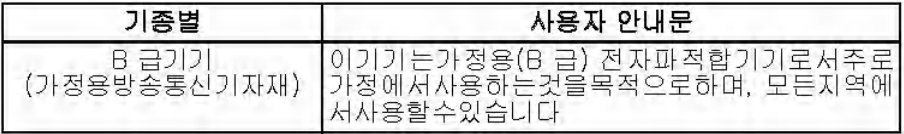

Klasse B-apparaat. Dit apparaat is goedgekeurd voor niet-zakelijke doeleinden en kan in elke omgeving worden gebruikt, inclusief woonwijken.

Koreaanse KCC-certificerings-id: R-R-WDT-J1C

## <span id="page-33-0"></span>VCCI-verklaring

Het VCCI-logo op het product betekent dat het product voldoet aan de EMI-regels in Japan.

## NCC-verklaring (Taiwan)

取得審驗證明之低功率射頻器材,非經核准,公司、商號或使用者均不得擅自變更頻 率、加大功率或變更原設計之特性及功能。

低功率射頻器材之使用不得影響飛航安全及干擾合法通信;經發現有干擾現象時,應立 即停用,並改善至無干擾時方得繼續使用。前述合法通信,指依電信管理法規定作業之 無線電通信。低功率射頻器材須忍受合法通信或工業、科學及醫療用電波輻射性電機設 備之干擾。

## RoHS (Taiwan)

設備名稱:硬式磁碟機 型號 (型式): SanDisk Professional series

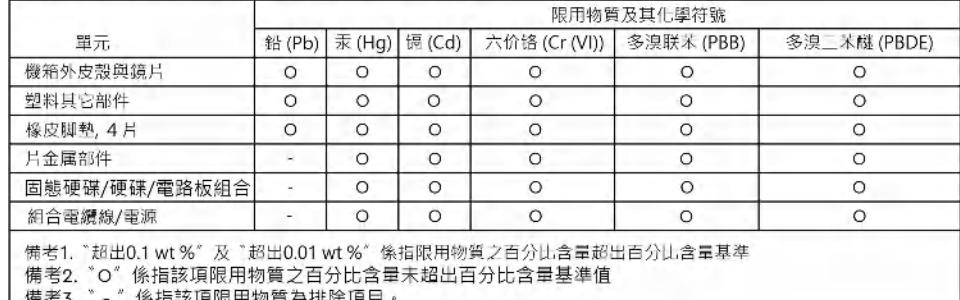

佛 ち3. 除損該項限用物員為排除項目

## Garantie-informatie

Degenen die eerder een G-Technology® ArmorLock™ NVMe SSD, modelnummer 0G10484-1, hebben gekocht, kunnen de volgende link raadplegen voor hun gebruikershandleiding met garantie-informatie op [https://support-en.g-technology.com/app/answers/detail/a\\_id/29803](https://support-en.g-technology.com/app/answers/detail/a_id/29803).

### Beperkte garantie van retailproducten van de SanDisk-fabrikant (alle regio's behalve Australië)

Op dit SanDisk Professional-apparaat is een beperkte garantie van 5 jaar (of een garantie van 5 jaar in regio's waar "beperkte" garanties niet worden erkend) vanaf de datums van aankoop, onderworpen aan de toepasselijke garantievoorwaarden, zoals gedefinieerd in [http://www.sandisk.com/wug.](http://www.sandisk.com/wug)

Een garantieclaim indienen

Ga naar www.sandisk.com en selecteer "support" (ondersteuning) voor nadere informatie over het indienen van een garantieclaim (ondersteuningspagina van SanDisk).

<span id="page-34-0"></span>Als wordt vastgesteld dat je product mogelijk defect is, ontvang je een RMA en instructies voor het retourneren van het product. Jij bent verantwoordelijk voor alle uitgaven die nodig zijn om aanspraak te maken op de beperkte garantie van SanDisk.

Je moet je product verzenden in een veilige, prepaid verpakking naar het adres dat is verstrekt met je RMA-nummer. Voor alle garantieclaims is een aankoopbewijs vereist.

### Beperkte garantie van retailproducten van de SanDisk-fabrikant (Australië)

SanDisk garandeert aan de eindgebruiker dat dit product, met uitzondering van content en/of software die met of op het product wordt meegeleverd, vrij is van materiële fabricagefouten, voldoet aan de door SanDisk gepubliceerde productspecificaties en geschikt is voor normaal gebruik gedurende een periode van 5 jaar vanaf de datum van aankoop, op voorwaarde dat het product wettelijk op de markt is gebracht.

Bij het indienen van een claim onder deze beperkte garantie kan SanDisk naar eigen goeddunken dit product repareren of je een gelijkwaardig product leveren; en als het product niet kan worden gerepareerd of vervangen, zal SanDisk de aankoopprijs vergoeden. De volledige voorwaarden van de garantie en garantieperiode van SanDisk zijn beschikbaar op www.sandisk.com/wug.

Details van garantieverlener:

Hamilton House, Regent Park, Kingston RoadLeatherhead, Surrey, KT22 7PL, Verenigd Koninkrijk Tel.: 0808-234-9816 (plaatselijk gratis nummer in het VK) of (44) 203-3183-965 (VK)

Een garantieclaim indienen:

Voordat je het product retourneert, moet je eerst een RMA-nummer (Return Material Authorization) aanvragen. Voer een van de volgende acties uit:

- **1.** neem contact op met SanDisk op 1 800 262 504 (Ma-Vr | 09.00 18.00 uur New South Wales Time) of stuur SanDisk een e-mail (support@SanDisk.com) en verstrek een aankoopbewijs (datum en plaats van aankoop en naam van de wederverkoper) en productnaam, -type en -nummer; of
- **2.** neem contact op met de dealer van wie je het product oorspronkelijk hebt gekocht.

Ga naar www.sandisk.com/support voor nadere informatie over het indienen van een garantieclaim (ondersteuningspagina van SanDisk). Als wordt vastgesteld dat je product mogelijk defect is, ontvang je een RMA-nummer en instructies voor het retourneren van het product. Jij bent verantwoordelijk voor alle uitgaven die nodig zijn om aanspraak te maken op de beperkte garantie van SanDisk. Je moet je product verzenden in een veilige, prepaid verpakking naar het adres dat is verstrekt met je RMA-nummer. Voor alle garantieclaims is een aankoopbewijs vereist.

### Uitsluitend voor Australische consumenten:

Niettegenstaande de voorwaarden van deze beperkte garantie, worden de producten van SanDisk geleverd met garanties die niet kunnen worden uitgesloten onder de Australische consumentenwetgeving. Je hebt recht op een vervangend exemplaar of terugbetaling bij ernstige defecten en op compensatie voor elk ander redelijkerwijs voorzienbaar verlies of schade. Je hebt ook recht op reparatie of vervanging van de producten indien de producten niet van acceptabele kwaliteit blijken en het probleem geen belangrijk defect is.

### <span id="page-35-0"></span>Het omgaan met een ArmorLock-drive

Producten van SanDisk Professional zijn precisie-instrumenten waarmee tijdens het uitpakken en installeren voorzichtig moet worden omgegaan. Drives kunnen beschadigd raken door een ruwe hantering, schokken of trillingen. Neem onderstaande voorzorgsmaatregelen altijd in acht bij het uitpakken en installeren van het product voor externe opslag:

- De robuuste ArmorLock-drive is ontworpen om vallen tot drie meter (3 m) hoogte te weerstaan (op een met tapijt bedekte betonnen vloer) en hebben een pletbestendigheid tot 450 kg. Laat de drive niet vallen vanaf grotere hoogten en stel deze niet bloot aan gewichten van meer dan 450 kg.
- Het wordt altijd aanbevolen de drive met zo groot mogelijke zorg te behandelen.

## <span id="page-36-0"></span>**Verklarende woordenlijst**

Veel van de termen die worden gebruikt in deze gebruikershandleiding worden in deze sectie gedefinieerd.

### Bevoegde gebruiker

Een gebruiker die een ArmorLock-apparaat kan ontgrendelen of hier toegang toe kan krijgen.

## Bestandssysteem

Bepaalt hoe gegevens worden opgeslagen en opgehaald. Veelvoorkomende typen zijn onder andere:

- macOS (HFS+) Compatibel met Time Machine
- Windows (NTFS) Standaard Windows-bestandsindeling
- Windows en macOS (exFAT) Voor flexibiliteit tussen beide besturingssystemen

### Beheerder

Een van de twee rollen voor het gebruiken van de ArmorLock-drive. De beheerder kan de drive ontgrendelen, deze wissen/formatteren, extra apparaten autoriseren of de autorisatie hiervan ongedaan maken en bepaalde parameters instellen (alleen-lezen etc.). Er moet ten minste één beheerder per drive zijn, maar er kunnen extra beheerders worden toegevoegd

## QR-code

Een vierkante streepjescode voor "snelle respons" die directe toegang biedt tot de informatie die ligt verborgen binnen de code. De ArmorLock QR-code bevindt zich aan de achterkant van de drive en wordt gebruikt met de app.

### USB

Universal Serial Bus (USB) is een industriestandaard voor het aansluiten van computers en randapparaten. De ArmorLock-drive biedt een USB-C-aansluiting en wordt geleverd met USB-A- en USB-C-kabels voor het aansluiten van de drive op een computer.

## Gebruiker

Een bevoegde telefoon of computer die de drive kan ontgrendelen. De rol heeft tevens de mogelijkheid om de drive te wissen of te formatteren (tenzij de beheerder deze optie heeft uitgeschakeld). Een gebruikersrol is niet vereist om de drive te kunnen gebruiken.

### <span id="page-37-0"></span>Gebruikers-id

Informatie die de gebruiker identificeert, zoals gebruikerscode en gebruikersnaam.

## Gebruikerscode

Een (openbare) code die door de app wordt gegenereerd en wordt toegewezen aan een gebruiker. Als de app wordt verwijderd en opnieuw geïnstalleerd, wordt een nieuwe code aangemaakt en moet het apparaat opnieuw worden gekoppeld.

### Gebruikersnaam

De "vriendelijke" naam van de gebruiker. Deze informatie is opgeslagen op de drive, maar kan worden gewijzigd door de beheerder.

## <span id="page-38-0"></span>**Trefwoordenregister**

### **A**

Apparaat verwijderen... [14](#page-18-0) Appversie [20](#page-24-0) Australië/Nieuw-Zeeland [30](#page-34-0) Automatisch ontgrendelen [13](#page-17-0) Automatische firmware-update [25](#page-29-0) Autorisatie op afstand beheerder die toegang verleent [18](#page-22-0) gebruiker die autorisatie ontvangt [19](#page-23-0) gebruiker die om toegang vraagt [17](#page-21-0)

#### **B**

Beschrijving van het uiterlijk [3](#page-7-0) Bevoegde gebruiker [32](#page-36-0)

#### **C**

Compatibiliteit met app [3](#page-7-0) Compatibiliteit met Bluetooth [3](#page-7-0) Conformiteit CAN ICES-003(B)/NMB-003(B) [28](#page-32-0) Conformiteit, wettelijke [27](#page-31-0)

### **D**

Desktopapp automatisch ontgrendelen [14](#page-18-0) Doos, inhoud [2](#page-6-0) Drive voorzorgsmaatregelen [31](#page-35-0)

### **E**

Externe toegangsaanvraag [17](#page-21-0)

### **F**

FCC Klasse B-informatie [27](#page-31-0) Firmware, automatische update [25](#page-29-0)

### **G**

Garantie-informatie [29](#page-33-0) Gebruiker [32](#page-36-0) Gebruikers worden gemachtigd [23](#page-27-0) Gebruikers-id [33](#page-37-0) Gebruikerscode [33](#page-37-0) Gebruikersnaam [24,](#page-28-0) [33](#page-37-0)

#### **H**

Hardware [2](#page-6-0)

#### **I**

IC Statement [27](#page-31-0)

Inhoud van het pakket [2](#page-6-0)

### **K**

KC-kennisgeving [28](#page-32-0)

#### **L**

LED-lampje - Inschakelen of Uitschakelen [20](#page-24-0) Locatie bijhouden [21](#page-25-0)

#### **M**

Mobiele app automatisch ontgrendelen [13](#page-17-0)

#### **N**

NCC-verklaring [29](#page-33-0) Nieuwe herstelcode [24](#page-28-0)

#### **O**

Omgaan met de drive, voorzorgsmaatregelen [31](#page-35-0) Ontgrendelen [13](#page-17-0)

#### **R**

RoHS-verklaring (Taiwan) [29](#page-33-0)

### **S**

Service [29](#page-33-0)

### **T**

Technische notities [2](#page-6-0) Terugzetten naar fabrieksinstellingen [25](#page-29-0)

#### **U**

Update, firmware [25](#page-29-0) Updates beperken [25](#page-29-0)

#### **V**

VCCI-verklaring [29](#page-33-0) Veiligheidsnaleving [27](#page-31-0) Vergrendelen [13](#page-17-0) Verklarende woordenlijst [32](#page-36-0) Voorzorgsmaatregelen [31](#page-35-0)

#### **W**

WD service, verkrijgen [29](#page-33-0) Wettelijke conformiteit [27](#page-31-0)

De door Western Digital verstrekte informatie is naar ons beste weten nauwkeurig en betrouwbaar. Western Digital aanvaardt echter geen aansprakelijkheid voor het gebruik of voor enige inbreuk op patenten of andere rechten van derden die uit het gebruik ervan kunnen resulteren. Er wordt geen impliciete of andere garantie verstrekt onder welke octrooien of octrooirechten van Western Digital dan ook. Western Digital, het logo van Western Digital, SanDisk, SanDisk Professional, ArmorLock en G-DRIVE zijn gedeponeerde handelsmerken of handelsmerken van Western Digital Corporation of haar dochterondernemingen in de VS en/of andere landen. Android is een handelsmerk of gedeponeerd handelsmerk van Google LLC in de Verenigde Staten en/of andere landen. macOS is een handelsmerk van Apple Inc., dat is gedeponeerd in de V.S. en andere landen. Windows is een gedeponeerd handelsmerk of handelsmerk van Microsoft Corporation in de Verenigde Staten en/of andere landen. iOS is een handelsmerk of gedeponeerd handelsmerk van Cisco in de V.S. en andere landen en wordt onder licentie van Apple Inc gebruikt. USB-C is een handelsmerk van USB Implementers Forum. Het Bluetooth-woordmerk en -logo zijn gedeponeerde handelsmerken die het eigendom zijn van Bluetooth SIG, Inc. en elk gebruik van dergelijke merken door Western Digital vindt plaats onder licentie. Alle andere merken zijn het eigendom van hun respectievelijke eigenaars. De weergegeven afbeeldingen kunnen afwijken van het feitelijke product. Productspecificaties kunnen zonder voorafgaande kennisgeving worden gewijzigd. \*Bij gebruik voor de opslagcapaciteit staat één gigabyte (GB) gelijk aan één miljard bytes en één terabyte (TB) gelijk aan één biljoen bytes. Werkelijke gebruikerscapaciteit kan minder zijn, afhankelijk van de bedrijfsomgeving. \*\*Bij gebruik voor overdrachtssnelheid staat 1 MB/s gelijk aan één miljoen bytes per seconde. Gebaseerd op interne tests; prestaties kunnen variëren afhankelijk van het hostapparaat, de gebruiksomstandigheden, de capaciteit van de schijf en andere factoren. \*\*\*Op een met tapijt bedekte betonnen vloer.

© 2022 Western Digital Corporation of haar dochterondernemingen. Alle rechten voorbehouden.

Western Digital 5601 Great Oaks Parkway San Jose, Californië 95119 VS